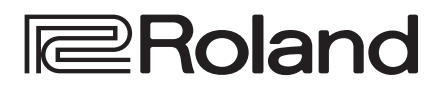

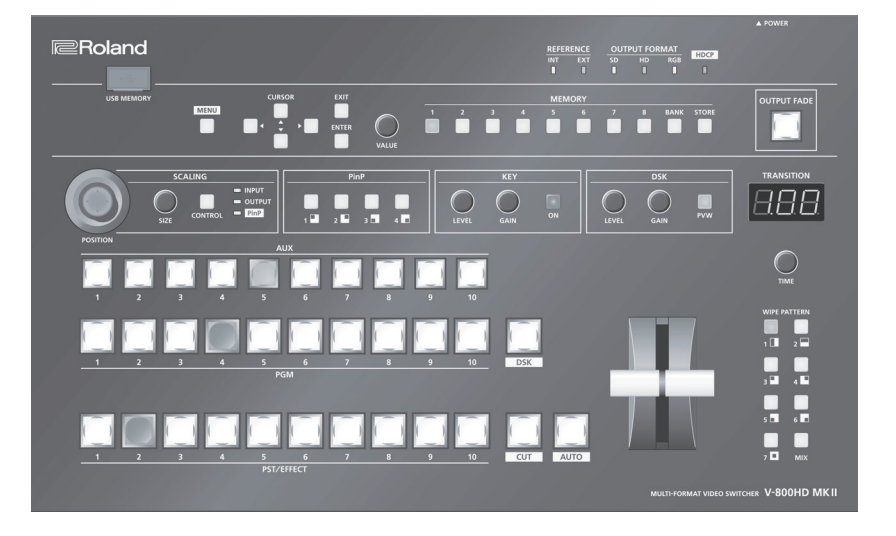

# **MULTI-FORMAT VIDEO SWITCHER V-800HD MKII**

**Owner's Manual** 

**Before using the V-800HD MK II, ensure that its system program is at the most recent version. For information on available upgrades for the system program, see the Roland website (https://proav.roland.com/). You can check the system program version by pressing the [MENU] button → "System" → "System Information."** 

### **Owner's Manual (this document)**

Read this first. It explains the basic things you need to know in order to use the V-800HD MK II.

### **PDF Manual (download from the Web)**

### 5 **Reference Manual**

This manual covers all menu items of the V-800HD MK II. It also describes control via MIDI and RS-232.

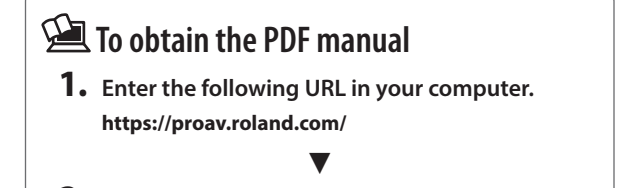

**2. Go to the V-800HD MK II product page and click the "Support."**

WARNING: To reduce the risk of fire or electric shock, do not expose this apparatus to rain or moisture.

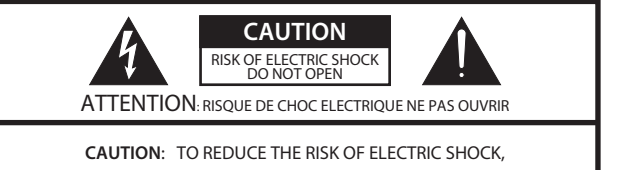

DO NOT REMOVE COVER (OR BACK). NO USER-SERVICEABLE PARTS INSIDE. REFER SERVICING TO QUALIFIED SERVICE PERSONNEL.

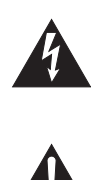

The lightning flash with arrowhead symbol, within an equilateral triangle, is intended to alert the user to the presence of uninsulated "dangerous voltage" within the product's enclosure that may be of sufficient magnitude to constitute a risk of electric shock to persons.

The exclamation point within an equilateral triangle is intended to alert the user to the presence of important operating and maintenance (servicing) instructions in the literature accompanying the product.

### INSTRUCTIONS PERTAINING TO A RISK OF FIRE, ELECTRIC SHOCK, OR INJURY TO PERSONS.

# **IMPORTANT SAFETY INSTRUCTIONS SAVE THESE INSTRUCTIONS**

**WARNING** - When using electric products, basic precautions should always be followed, including the following:

- 1. Read these instructions.
- 2. Keep these instructions.
- 3. Heed all warnings.
- 4. Follow all instructions.
- 5. Do not use this apparatus near water.
- 6. Clean only with a dry cloth.
- 7. Do not block any of the ventilation openings. Install in accordance with the manufacturers instructions.
- 8. Do not install near any heat sources such as radiators, heat registers, stoves, or other apparatus (including amplifiers) that produce heat.
- 9. Do not defeat the safety purpose of the polarized or grounding-type plug. A polarized plug has two blades with one wider than the other. A grounding type plug has two blades and a third grounding prong. The wide blade or the third prong are provided for your safety. If the provided plug does not fit into your outlet, consult an electrician for replacement of the obsolete outlet.
- 10. Protect the power cord from being walked on or pinched particularly at plugs, convenience receptacles, and the point where they exit from the apparatus.
- 11. Only use attachments/accessories specified by the manufacturer.
- 12. Use only with the cart, stand, tripod, bracket, or table specified by the manufacturer, or sold with the apparatus. When a cart is used, use caution when moving the cart/apparatus combination to avoid injury from tip-over.

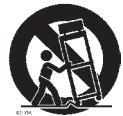

- 13. Unplug this apparatus during lightning storms or when unused for long periods of time.
- 14. Refer all servicing to qualified service personnel. Servicing is required when the apparatus has been damaged in any way, such as power-supply cord or plug is damaged, liquid has been spilled or objects have fallen into the apparatus, the apparatus has been exposed to rain or moisture, does not operate normally, or has been dropped.

**For the U.K.**

#### **WARNING:** THIS APPARATUS MUST BE EARTHED

**IMPORTANT:** THE WIRES IN THIS MAINS LEAD ARE COLOURED IN ACCORDANCE WITH THE FOLLOWING CODE. GREEN-AND-YELLOW: EARTH, BLUE: NEUTRAL, BROWN: LIVE

As the colours of the wires in the mains lead of this apparatus may not correspond with the coloured markings identifying the terminals in your plug, proceed as follows:

The wire which is coloured GREEN-AND-YELLOW must be connected to the terminal in the plug which is marked by the letter E or by the safety earth symbol  $\bigcirc$  or coloured GREEN or GREEN-AND-YELLOW.

The wire which is coloured BLUE must be connected to the terminal which is marked with the letter N or coloured BLACK. The wire which is coloured BROWN must be connected to the terminal which is marked with the letter L or coloured RED.

# **Contents**

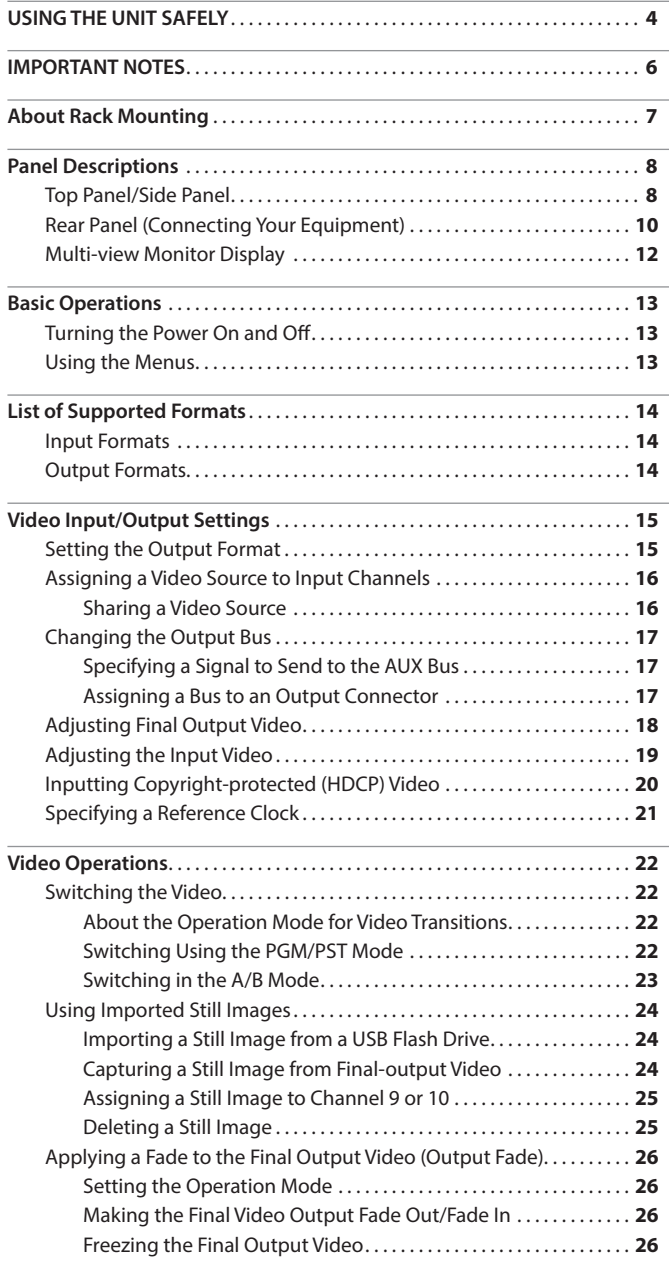

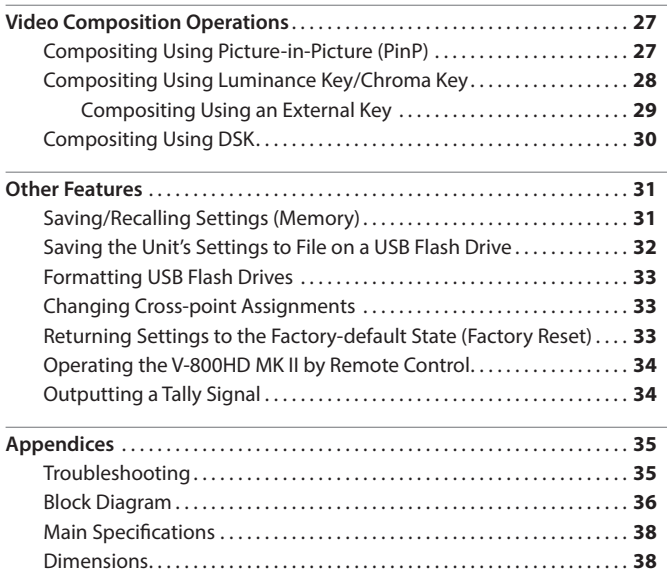

Before using this unit, carefully read "IMPORTANT SAFETY INSTRUCTIONS" (p. 2), "USING THE UNIT SAFELY" ([p. 4\)](#page-3-0), and "IMPORTANT NOTES" ([p. 6\)](#page-5-0).

After reading, keep the document(s) where it will be available for immediate reference.

# **Checking the Included Items**

The V-800HD MK II includes the following items. Please take a moment to confirm that all of these items have been included with the V-800HD MK II. If you find that any item is missing, contact the nearest authorized Roland distributor in your country.

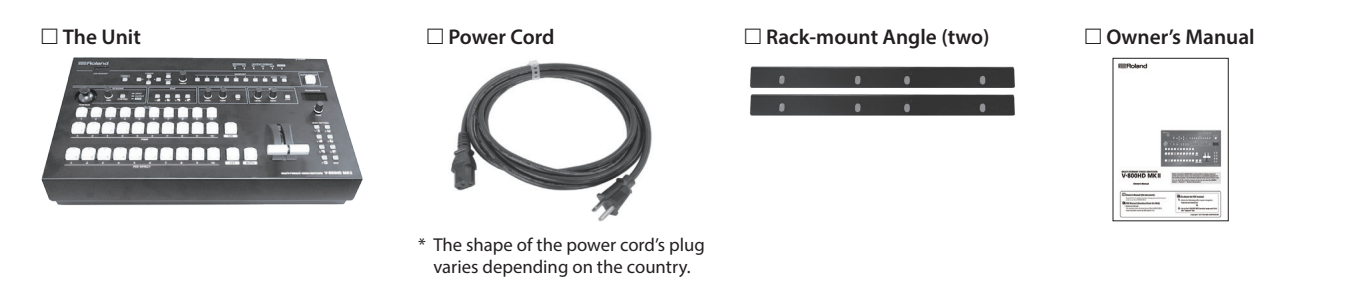

### <span id="page-3-0"></span>INSTRUCTIONS FOR THE PREVENTION OF FIRE, ELECTRIC SHOCK, OR INJURY TO PERSONS

### About  $\triangle$  WARNING and  $\triangle$  CAUTION Notices About the Symbols

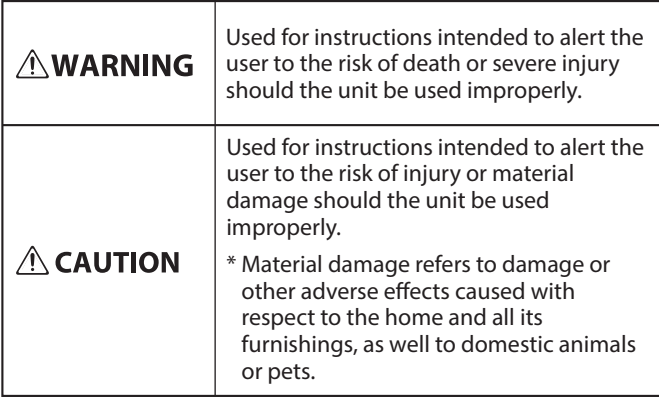

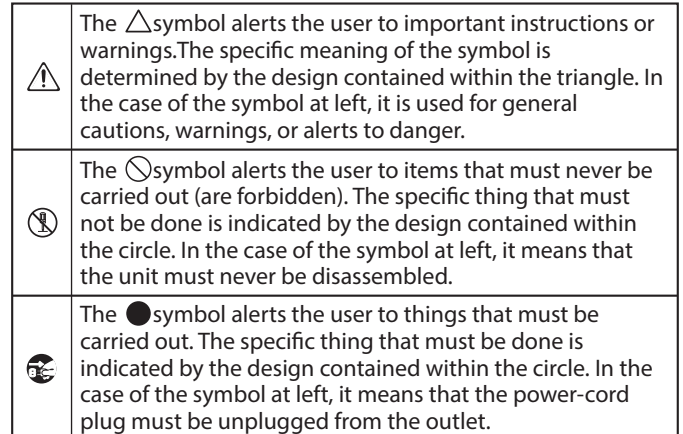

### **ALWAYS OBSERVE THE FOLLOWING**

### **WARNING**

#### **Make sure that the power cord is grounded**

Connect mains plug of this model to a mains socket outlet with a protective earthing connection.

# 

#### <span id="page-3-1"></span>**To completely turn off power to the unit, pull out the plug from the outlet**

Even with the power switch turned off, this unit is not completely separated from its main source of power. When the power needs to be completely turned off, turn off the power switch on the unit, then

pull out the plug from the outlet. For this reason, the outlet into which you choose to connect the power cord's plug should be one that is within easy reach and readily accessible.

### **Do not disassemble or modify by yourself**

Do not carry out anything unless you are instructed to do so in the owner's manual. Otherwise, you risk causing malfunction.

#### **Do not repair or replace parts by yourself**

Refer all servicing to your retailer, the nearest Roland Service Center, or an authorized Roland distributor, as listed on the "Information."

#### **Do not use or store in the following types of locations**

- $\cdot$  Subject to temperature extremes (e.g., direct sunlight in an enclosed vehicle, near a heating duct, on top of heatgenerating equipment); or are
- • Damp (e.g., baths, washrooms, on wet floors); or are
- Exposed to steam or smoke; or are
- Subject to salt exposure; or are
- Exposed to rain; or are
- • Dusty or sandy; or are
- Subject to high levels of vibration and shakiness; or are

• Placed in a poorly ventilated location.

# **WARNING**

#### **Do not place in a location that is unstable**

When using the unit with a rack recommended by Roland, the rack must be carefully placed so it is level and sure to remain stable. If not using a rack, you still need to make sure that any location you choose for placing the unit provides a level surface

that will properly support the unit, and keep it from wobbling. 

### **Use only the supplied power cord**

Use only the attached power cord. Also, the supplied power cord must not be used with any other device.

#### **Connect the power cord to an outlet of the correct voltage**

The unit should be connected to a power supply only of the type described in the operating instructions, or as marked on the side of unit.

**Do not bend the power cord or place heavy objects on it**

Otherwise, fire or electric shock may result.

### **Do not allow foreign objects or liquids to enter unit;**

### **never place containers with liquid on unit**

Do not place containers containing liquid (e.g., flower vases) on this product. Never allow foreign objects (e.g., flammable objects, coins, wires) or liquids (e.g., water or juice) to enter this product. Doing so may cause short circuits, faulty operation, or other malfunctions.

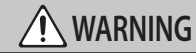

#### **Turn off the unit if an abnormality or malfunction occurs**

Immediately turn the unit off, remove the power cord from the outlet, and request servicing by your retailer, the nearest Roland Service Center, or an authorized Roland distributor, as listed on the "Information" when:

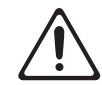

- The power cord has been damaged; or
- • If smoke or unusual odor occurs; or
- Objects have fallen into, or liquid has been spilled onto the unit; or
- The unit has been exposed to rain (or otherwise has become wet); or
- • The unit does not appear to operate normally or exhibits a marked change in performance.

### **Be cautious to protect children from injury**

Always make sure that an adult is on hand to provide supervision and guidance when using the unit in places where children are present, or when a child will be using the unit.

**Do not drop or subject to strong impact** Otherwise, you risk causing damage or

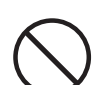

#### **Do not share an outlet with an unreasonable number of other devices**

Otherwise, you risk overheating or fire.

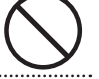

#### **Do not use overseas**

Before using the unit in overseas, consult with your retailer, the nearest Roland Service Center, or an authorized Roland distributor, as listed on the "Information."

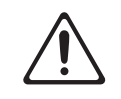

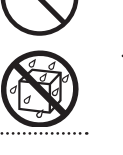

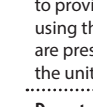

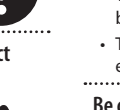

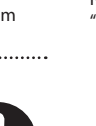

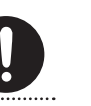

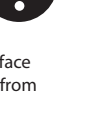

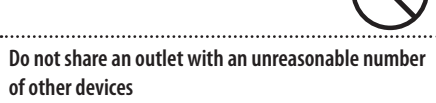

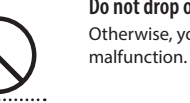

**5**

### **CAUTION**

### **When disconnecting the power cord, grasp it by the plug**

To prevent conductor damage, always grasp the power cord by its plug when disconnecting it.

#### **Periodically clean the power plug**

An accumulation of dust or foreign objects between the power plug and the power outlet can lead to fire or electric shock. At regular intervals, be sure to pull out the power plug, and using a dry cloth,

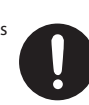

wipe away any dust or foreign objects that may have accumulated. **Disconnect the power plug whenever the unit will not** 

### **be used for an extended period of time**

Fire may result in the unlikely event that a breakdown occurs.

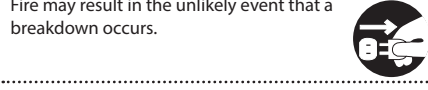

#### **Route all power cords and cables in such a way as to prevent them from getting entangled**

Injury could result if someone were to trip on a cable and cause the unit to fall or topple. 

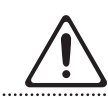

### **Avoid climbing on top of the unit, or placing heavy**

### **objects on it**

Otherwise, you risk injury as the result of the unit toppling over or dropping down.

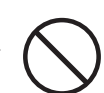

**Never connect/disconnect a power plug if your hands** 

#### **are wet**

Otherwise, you could receive an electric shock.

#### **Disconnect all cords/cables before moving the unit**

Before moving the unit, disconnect the power plug from the outlet, and pull out all cords from external devices.

**Before cleaning the unit, disconnect the power plug from the outlet**

If the power plug is not removed from the outlet, you risk receiving an electric shock.

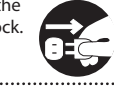

#### **Whenever there is a threat of lightning, disconnect the power plug from the outlet**

If the power plug is not removed from the outlet, you risk causing malfunction or receiving an electric shock.

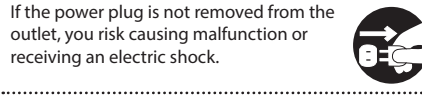

### **Keep small items out of the reach of children**

To prevent accidental ingestion of the parts listed below, always keep them out of the reach of small children.

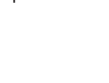

#### **Handle the ground terminal carefully**

• Removable Part Screws [\(p. 7](#page-6-0))

If you remove the screw from the ground terminal, be sure to replace it; don't leave it lying around where it could accidentally be swallowed by small children. When refastening the screw, make that it is firmly fastened, so it won't come loose.

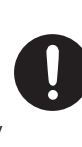

 **CAUTION**

**Take care not to get burned** The rear panel may become hot, so take care to avoid burns.

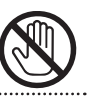

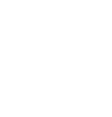

### <span id="page-5-0"></span>**Power Supply**

• Do not connect this unit to same electrical outlet that is being used by an electrical appliance that is controlled by an inverter or a motor (such as a refrigerator, washing machine, microwave oven, or air conditioner). Depending on the way in which the electrical appliance is used, power supply noise may cause this unit to malfunction or may produce audible noise. If it is not practical to use a separate electrical outlet, connect a power supply noise filter between this unit and the electrical outlet.

#### <span id="page-5-1"></span>**Placement**

- This unit may interfere with radio and television reception. Do not use this unit in the vicinity of such receivers.
- • Noise may be produced if wireless communications devices, such as cell phones, are operated in the vicinity of this unit. Such noise could occur when receiving or initiating a call, or while conversing. Should you experience such problems, you should relocate such wireless devices so they are at a greater distance from this unit, or switch them off.
- When moved from one location to another where the temperature and/or humidity is very different, water droplets (condensation) may form inside the unit. Damage or malfunction may result if you attempt to use the unit in this condition. Therefore, before using the unit, you must allow it to stand for several hours, until the condensation has completely evaporated.
- • Depending on the material and temperature of the surface on which you place the unit, its rubber feet may discolor or mar the surface.
- Do not place containers or anything else containing liquid on top of this unit. Also, whenever any liquid has been spilled on the surface of this unit, be sure to promptly wipe it away using a soft, dry cloth.

#### **Maintenance**

• Never use benzine, thinners, alcohol or solvents of any kind, to avoid the possibility of discoloration and/or deformation.

#### **Repairs and Data**

• Before sending the unit away for repairs, be sure to make a backup of the data stored within it; or you may prefer to write down the needed information. Although we will do our utmost to preserve the data stored in your unit when we carry out repairs, in some cases, such as when the memory section is physically damaged, restoration of the stored content may be impossible. Roland assumes no liability concerning the restoration of any stored content that has been lost.

#### **Additional Precautions**

- • Any data stored within the unit can be lost as the result of equipment failure, incorrect operation, etc. To protect yourself against the irretrievable loss of data, try to make a habit of creating regular backups of the data you've stored in the unit.
- • Roland assumes no liability concerning the restoration of any stored content that has been lost.
- Use a reasonable amount of care when using the unit's buttons, sliders, or other controls; and when using its jacks and connectors. Rough handling can lead to malfunctions.
- When disconnecting all cables, grasp the connector itself—never pull on the cable. This way you will avoid causing shorts, or damage to the cable's internal elements.
- • A small amount of heat will radiate from the unit during normal operation.
- • This unit allows you to switch images at high speed. For some people, viewing such images can cause headache, nausea, or other discomfort. Do not use this unit to create video that might cause these types of health problems. Roland Corporation will accept no responsibility for any such health problems that may occur in yourself or in viewers.

#### **Using External Memories**

- • Please observe the following precautions when handling external memory devices. Also, make sure to carefully observe all the precautions that were supplied with the external memory device
	- Do not remove the device while reading/writing is in progress.
	- • To prevent damage from static electricity, discharge all static electricity from your person before handling the device.

#### **Intellectual Property Right**

- It is forbidden by law to make an audio recording, video recording, copy or revision of a third party's copyrighted work (musical work, video work, broadcast, live performance, or other work), whether in whole or in part, and distribute, sell, lease, perform or broadcast it without the permission of the copyright owner.
- Do not use this product for purposes that could infringe on a copyright held by a third party. We assume no responsibility whatsoever with regard to any infringements of third-party copyrights arising through your use of this product.
- Roland is an either registered trademark or trademark of Roland Corporation in the United States and/or other countries.
- Company names and product names appearing in this document are registered trademarks or trademarks of their respective owners.

Attaching the included rack-mount angle brackets lets you install the V-800HD MK II in a 19-inch rack.

### <span id="page-6-0"></span>**Attaching the Rack-mount Angles**

- **1. Turn off the power to the V-800HD MK II and disconnect the power cord and all connection cables.**
- **2. Remove the mounting screws (6) specified in the figure.**

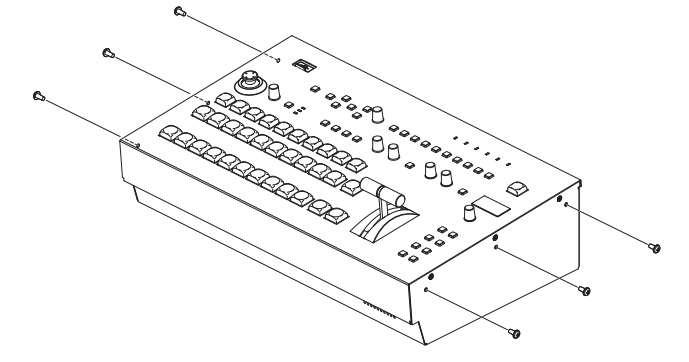

**3. Using the mounting screws (6) you removed in step 2, attach the rack-mount angles.**

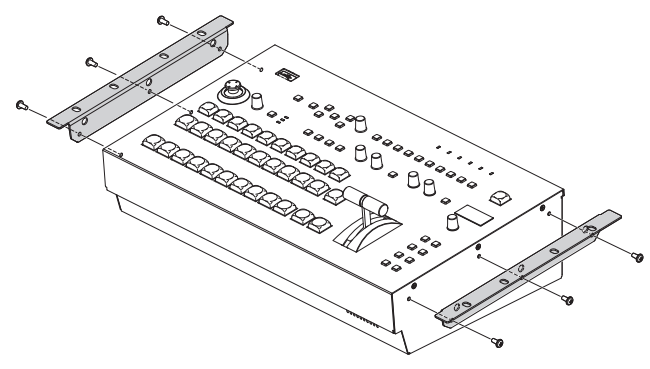

### **NOTE**

**When Uninstalling the Rack-mount Angles**

- 5 Before uninstalling the rack-mount angles, turn off the power to the V-800HD MK II and disconnect the power cord and all connector cables.
- Be sure to block the screw holes with the removed screws. Using different screws can result in malfunction.

### **Important Notes on Rack Mounting**

- \* The video fader protrudes beyond the mounting surface of the rack. Take care not to damage it when mounting the unit.
- To prevent incorrect operation or malfunction, take care not to subject areas protruding beyond the rack to accidental impact.
- To ensure room for connectors and cables, leave 2U of clearance above the unit.
- \* Before mounting, turn off the power to the V-800HD MK II and detach the power cord and all connection cables.
- Use all threaded holes (at 4 locations on each side, for a total of 8) to secure the unit to the rack using screws. Screws for rack-mounting are not included.
- When mounting the unit, use due caution to ensure that your fingers do not get caught or pinched.
- Never transport the rack with the unit installed in it. The impact of shaking or vibration might deform the rack-mount angles.
- When mounting the V-800HD MK II in a rack enclosure, pay attention to the following points to ensure efficient cooling.
	- Install in a well-ventilated location.
	- Avoid obstructing the cooling-fan intake and exhaust ports on the side panels of the V-800HD MK II.
	- Avoid mounting the unit in a sealed-type rack. In this situation, warm air within the rack cannot escape and is drawn into the unit, making efficient cooling impossible.
	- If the back of the rack cannot be opened, install an exhaust port or ventilation fan at the top back surface of the rack where warm air collects.
- \* Also read the ["Placement" \(p. 6\)](#page-5-1) under "IMPORTANT NOTES."

# Panel Descriptions

# **Top Panel/Side Panel**

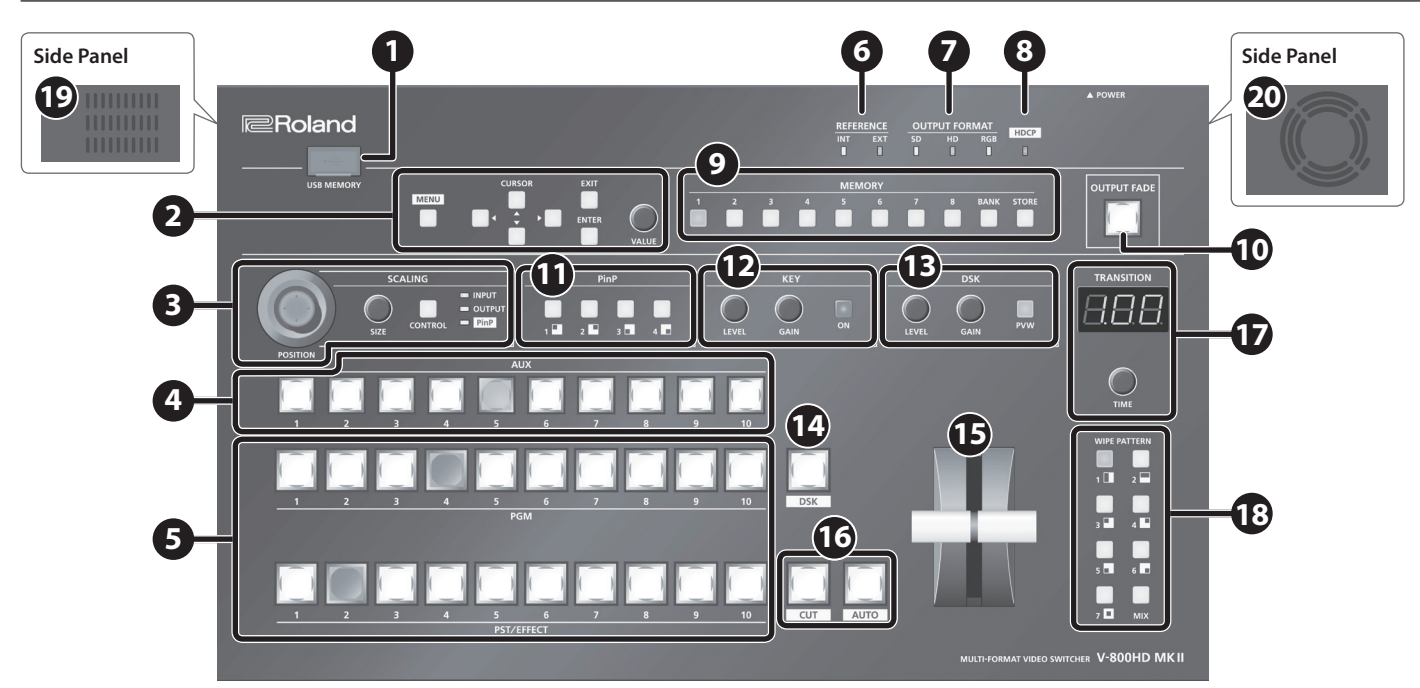

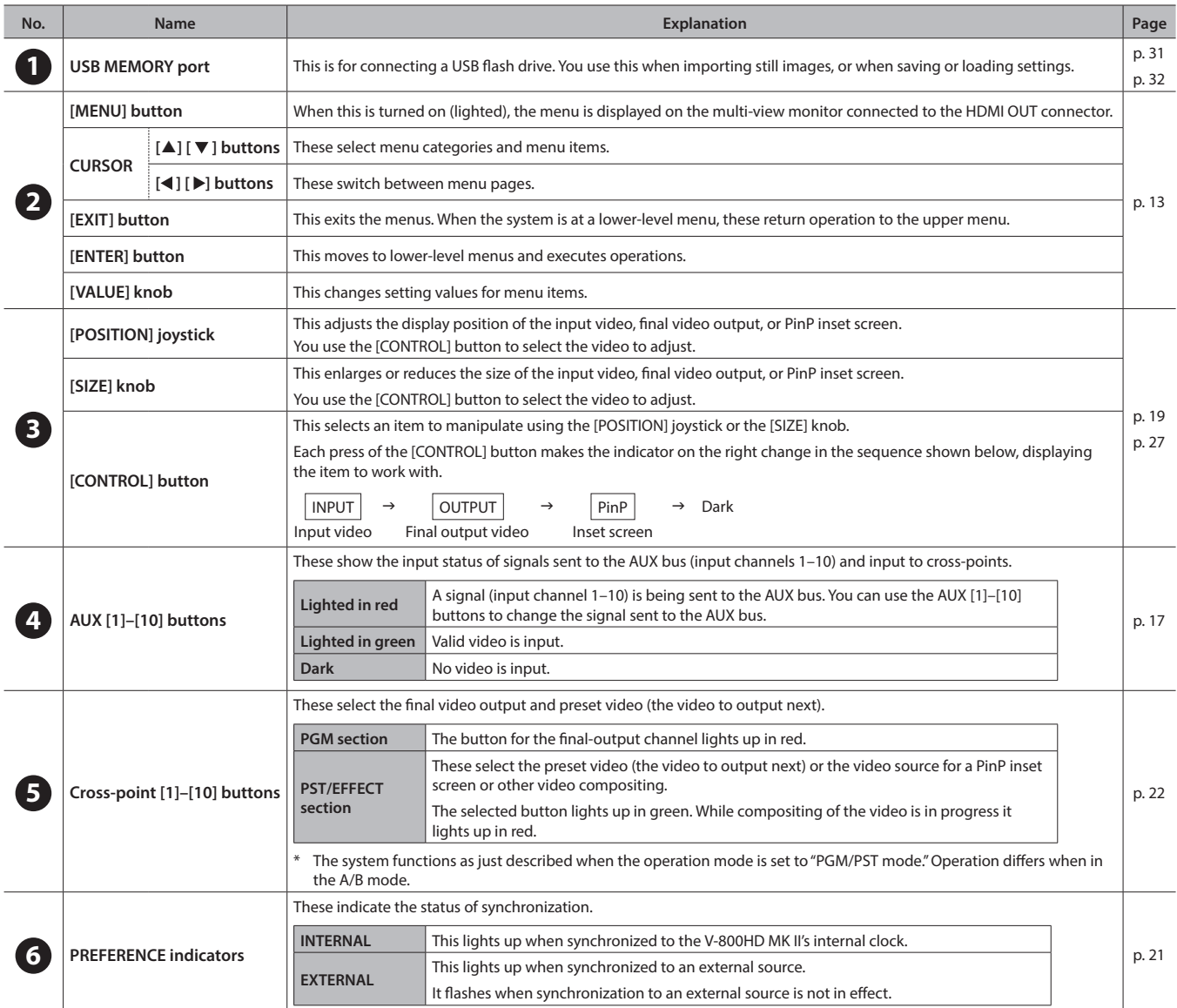

### **Panel Descriptions**

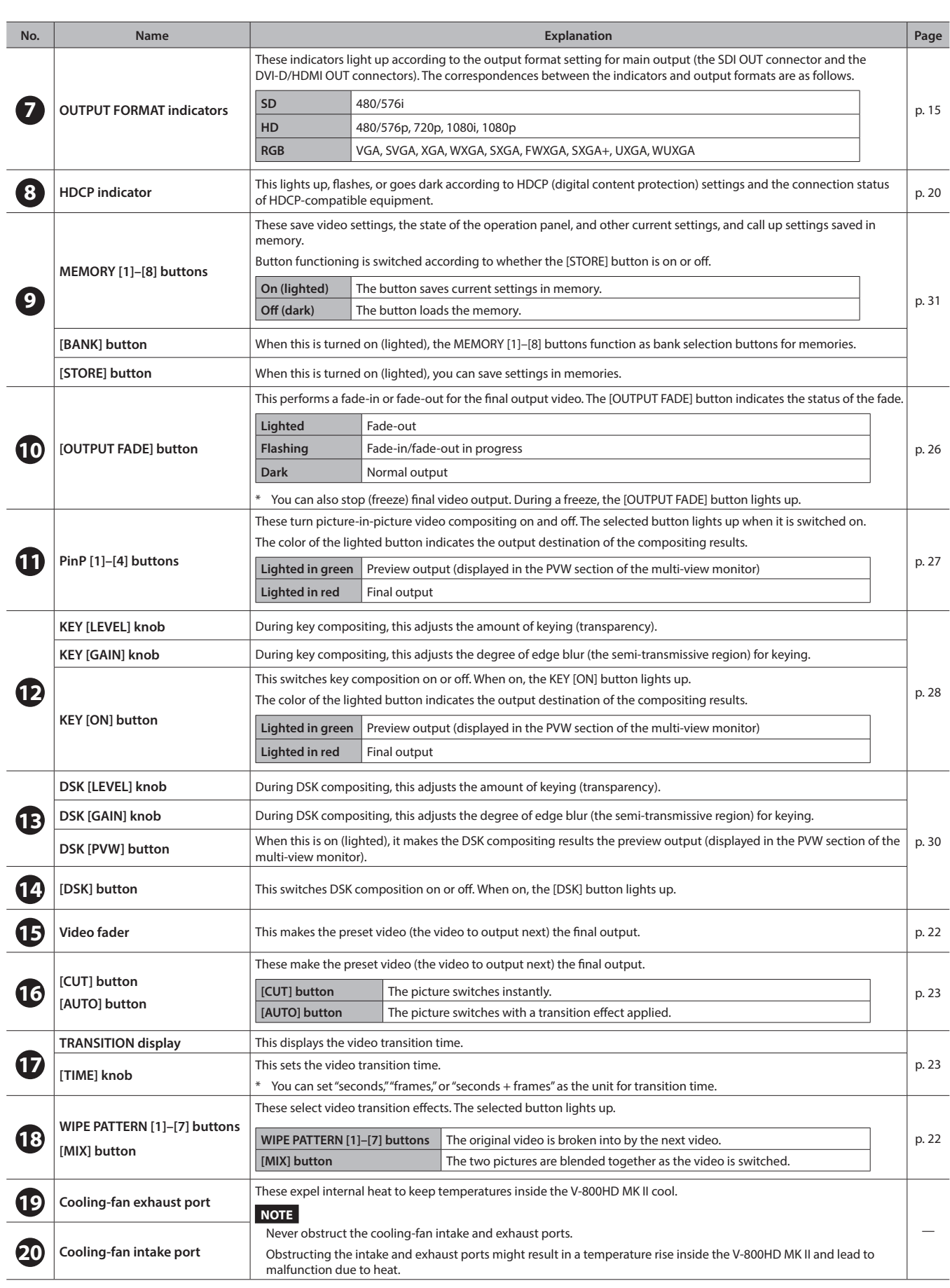

# **Rear Panel (Connecting Your Equipment)**

- \* To prevent malfunction and equipment failure, always turn down the volume, and turn off all the units before making any connections.
- \* Be sure to use cables and adaptor plugs with the proper connectors matching those of the other devices you are using.

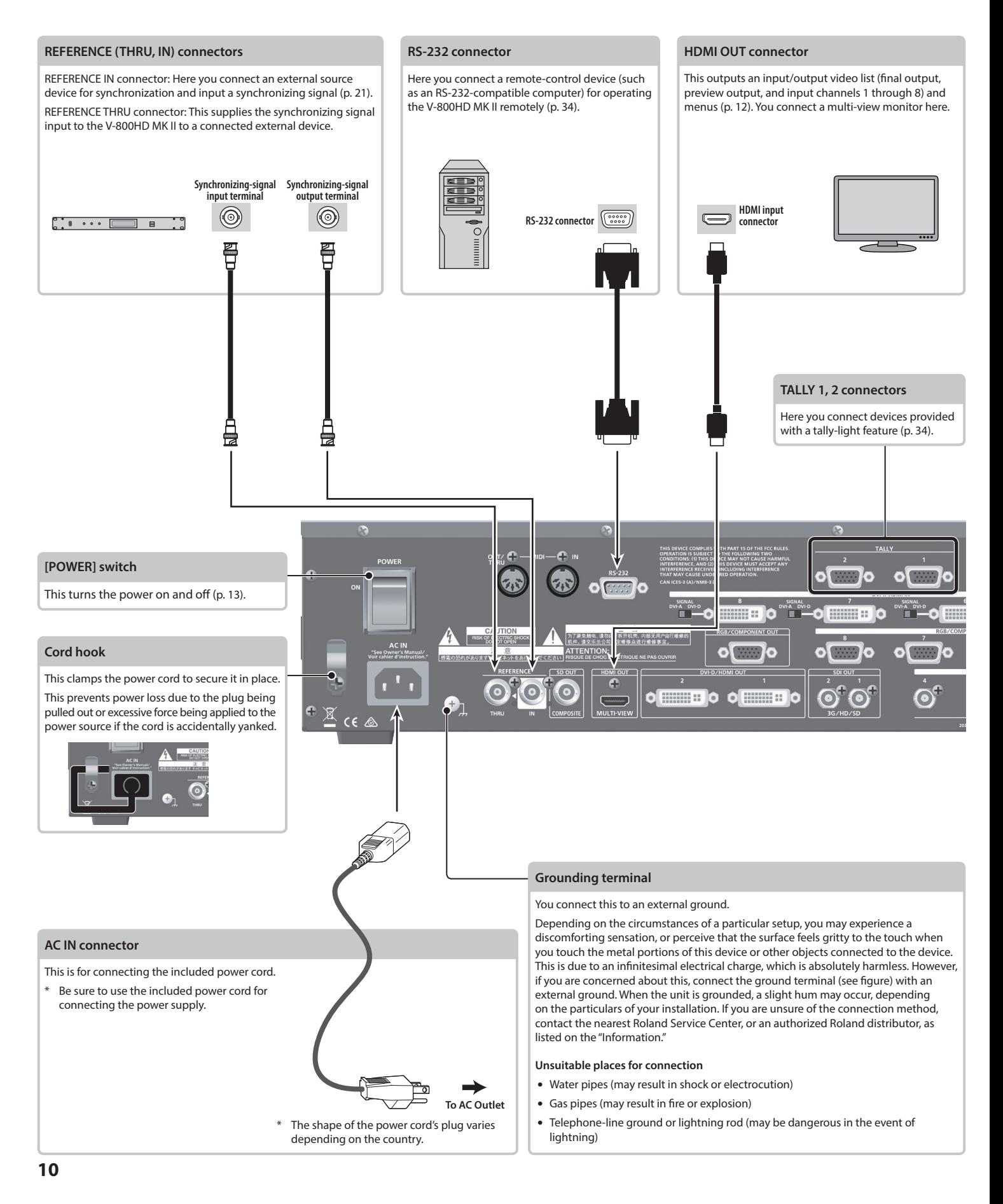

<span id="page-10-0"></span>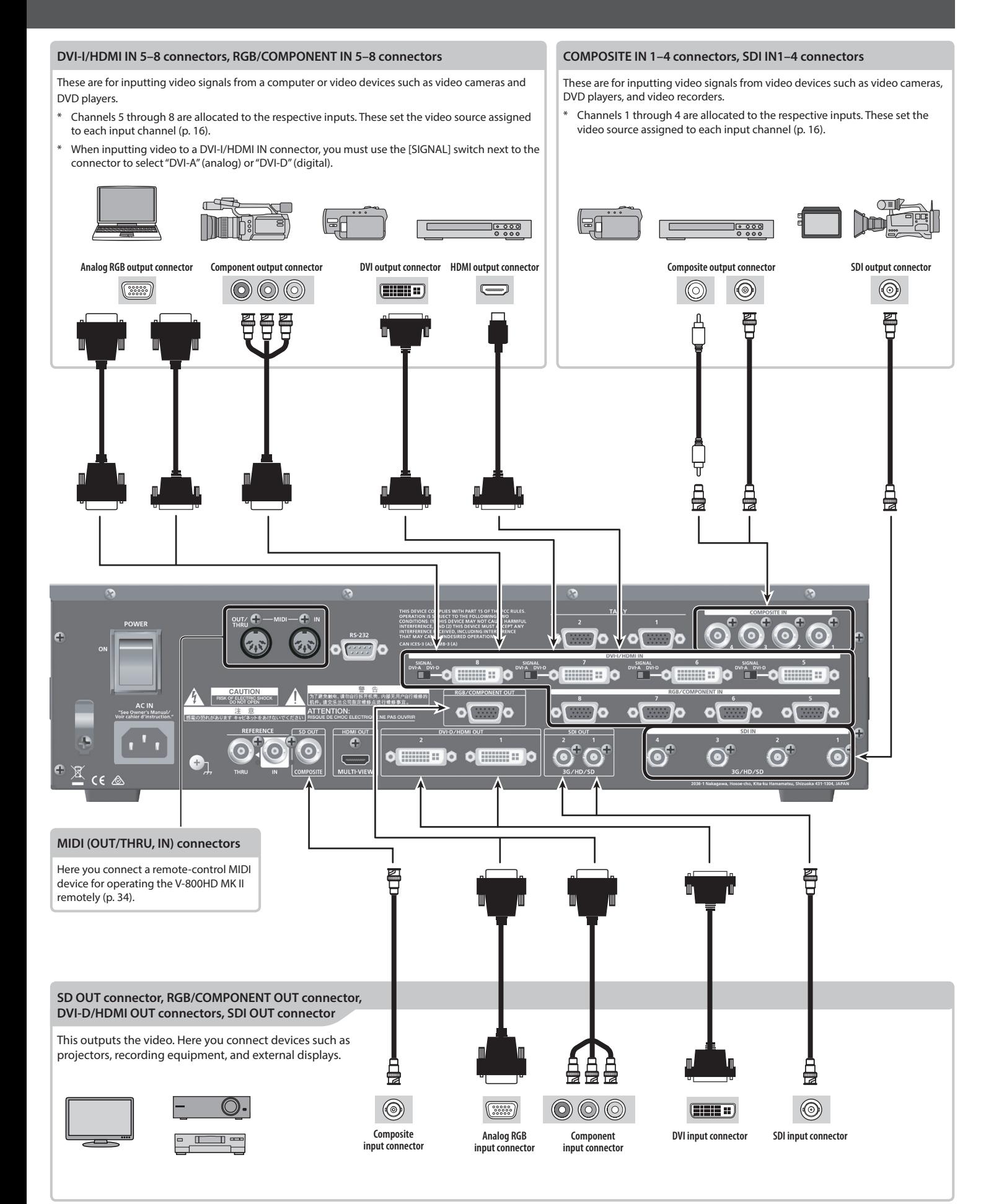

# <span id="page-11-1"></span><span id="page-11-0"></span>**Multi-view Monitor Display**

An input/output video list (final output, preview output, and input channels 1 through 8) and menus are displayed on a multi-view monitor connected to the HDMI OUT connector.

Pressing the [MENU] button displays the menu superimposed over the multi-view (p. 13).

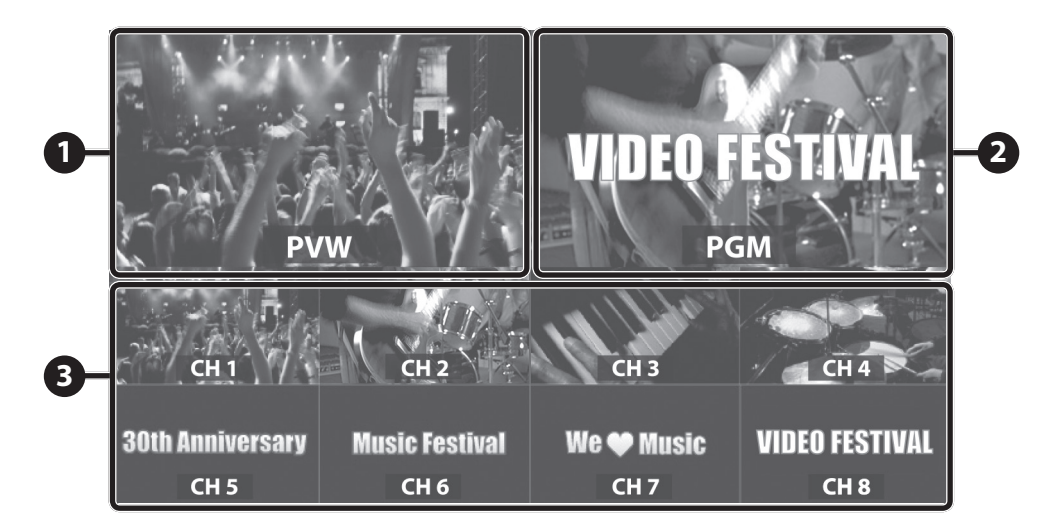

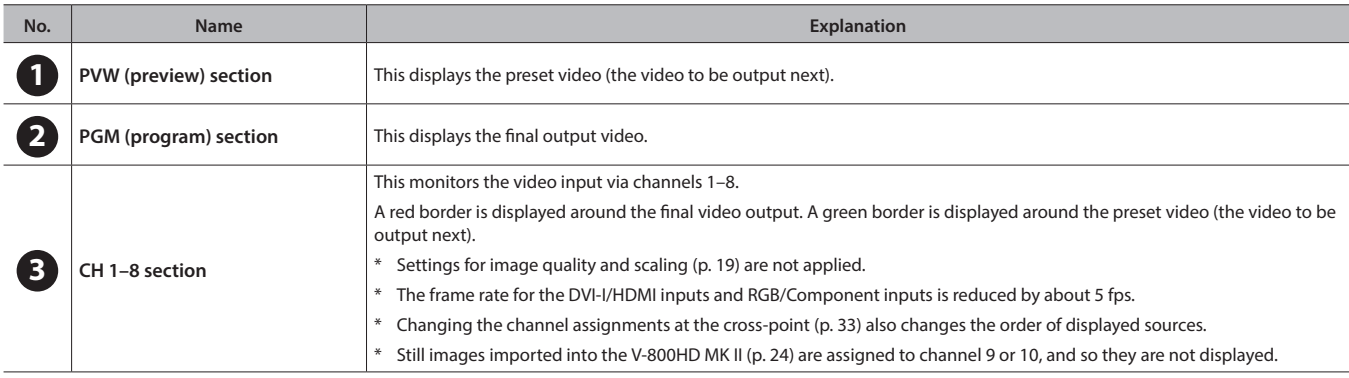

### **MEMO**

You can change the label names displayed on the multi-view monitor. Use the [MENU] button  $\rightarrow$  "System"  $\rightarrow$  "Multi-view Label" to select "PGM," "PVW," or "Ch.1" to "Ch.8," then change the label name.

Also, using "Multi-view Label" to set "Indicate" to "OFF" lets you hide the tally borders and labels.

# **Setting the Color Format for the Multi-view Monitor**

If nothing is displayed on the multi-view monitor when the V-800HD MK II is started, set the color format to match the type of monitor device that is connected. Once you set the color format, it remains in effect thereafter.

\* The MEMORY [1] (Y/Cb/Cr) or [2] (RGB) button lights up just before startup, enabling you to check the current setting.

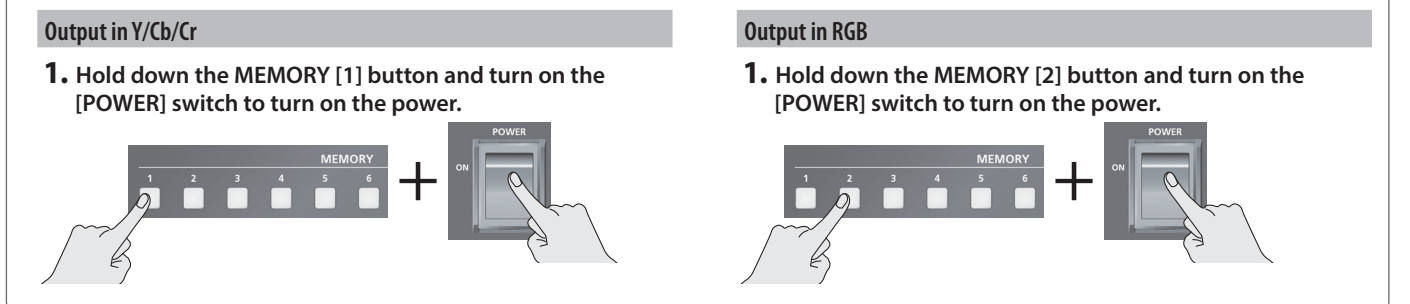

# **Turning the Power On and Off**

### **Turning the power on**

- \* If still images are saved in internal memory ([p. 24\)](#page-23-1), startup takes longer time according to image size and the number of still images saved.
- **1. Make sure all devices are turned off.**
- **2. Turn on the [POWER] switch on the V-800HD MK II to turn on the power.**

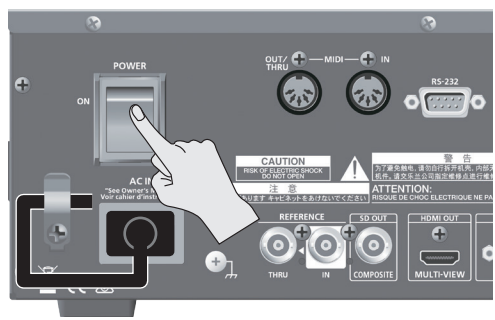

### **3. Turn on the power to the source devices.**

Turn on the power to video cameras or other source equipment connected to input connectors on the DV-800HD MK II.

### **4. Turn on the power to the output devices.**

Turn on the power to projectors or other devices connected to output connectors on the V-800HD MK II.

### **Turning the power off**

- **1. Turn off the power in the sequence of first the output equipment, and then the sources.**
- **2. Turn off the [POWER] switch on the V-800HD MK II to turn off the power.**

### **NOTE**

- Do not turn off the power while a message of "Processing..." is shown on menu display area of the multi-view monitor. Your settings may not be saved properly.
- 5 If you need to turn off the power completely, first turn off the V-800HD MK II, then unplug the power cord from the power outlet. Refer to ["To completely turn off power to the unit, pull out](#page-3-1)  [the plug from the outlet" \(p. 4\)](#page-3-1).

# **Using the Menus**

This explains how to display menus and make settings for video and for the V-800HD MK II itself.

Menus are shown only on the multi-view monitor connected to the HDMI OUT connector ([p. 12\)](#page-11-1).

### **1. Press the [MENU] button to display the menu.**

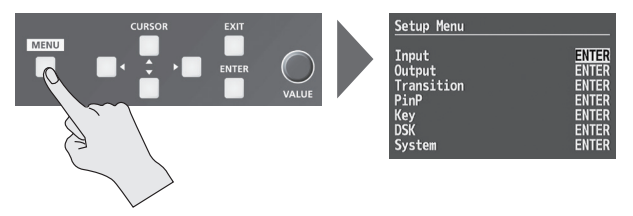

The [MENU] button lights up, the menu categories are displayed.

**2.** Press the CURSOR  $[ A ] [ \nabla ]$  buttons to select a category, **then press the [ENTER] button to confirm the selection.**

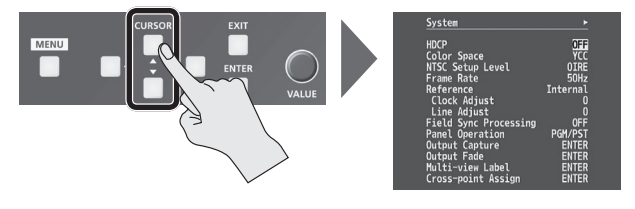

The menu items for the selected category are displayed.

### **3. Press the CURSOR [**=**] [ ] buttons to select a menu item.**

- When menu items span two or more pages, a  $\Box$  icon is displayed at the top of the screen. Press the CURSOR  $[4]$   $[4]$ buttons to switch between the pages.
- When the value area indicates "ENTER," you can press the [ENTER] button to proceed to a lower level.
- **4. Turn the [VALUE] knob to change the setting value.**

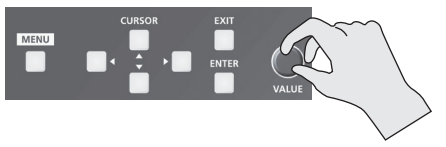

- When a setting value has menu items that let you make moredetailed settings, **ENTER** is displayed at the top of the screen. Press the [ENTER] button to go down a level.
- To execute an operation, press the [ENTER] button.
- You can change a setting value rapidly by holding down the [ENTER] button and turning the [VALUE] knob.
- Holding down the [ENTER] button and pressing the [EXIT] button returns the currently selected setting to its default value.

### **5. Press the [MENU] button to quit the menu.**

Pressing the [EXIT] button once returns you to the previous screen.

### **MEMO**

For detailed information on menu items, refer to the "Reference Manual" (PDF) available for download at the Roland website. **https://proav.roland.com/**

# List of Supported Formats

# **Input Formats**

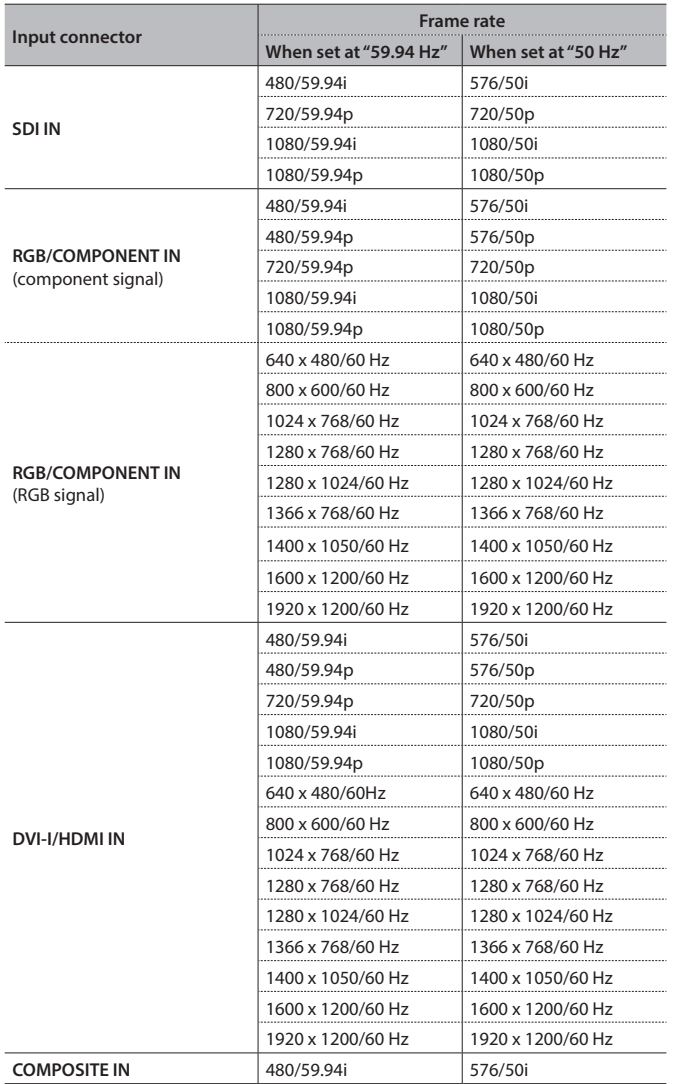

# **Output Formats**

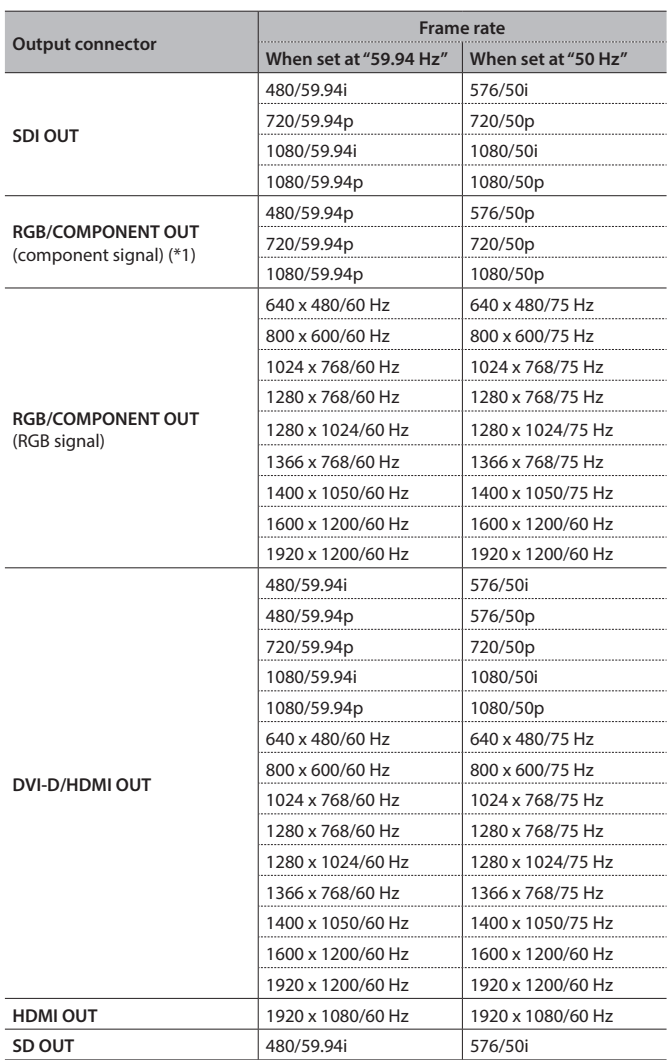

(\*1) Interlaced signals cannot be output.

\* The refresh rates are the maximum value for each resolution.

\* The input format is detected automatically.

# <span id="page-14-0"></span>**Setting the Output Format**

You set the output format to match the equipment you connect to the V-800HD MK II. You can output signals of different resolutions for the main output (SDI OUT connectors and DVI-D/HDMI OUT connectors) and for analog output (RGB/COMPONENT OUT connector and SD OUT connector).

\* The output format of the SD OUT connector is fixed at "480/576i" and cannot be changed.

### **Setting the Output Format**

**1. Select the [MENU] button** g **"Output"** g **for Format, select "Main," "RGB/Component," or "Composite."**

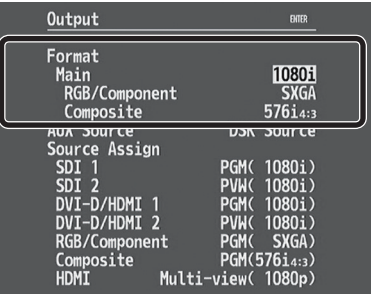

### **2. Use the [VALUE] knob to set the output format.**

**Main:** SDI OUT connectors and DVI-D/HDMI OUT connectors

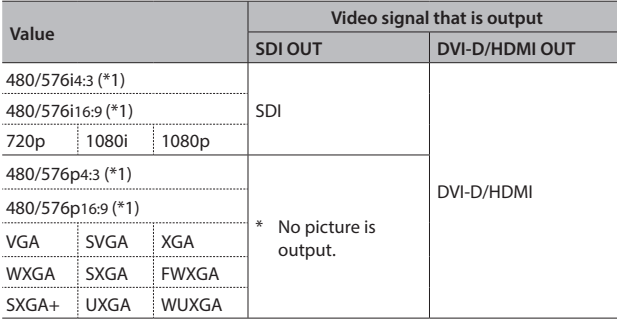

(\*1) At "480/576i" or "480/576p," for the aspect ratio, select either "4:3" or "16:9."

#### **RGB/Component:** RGB/COMPONENT OUT connector

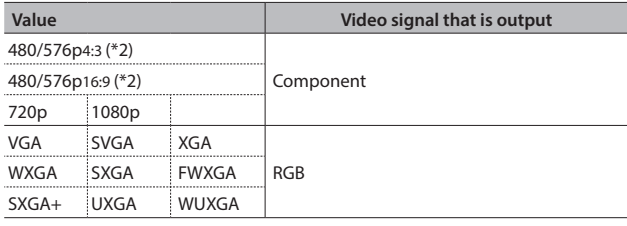

(\*2) At "480/576p," for the aspect ratio, select either "4:3" or "16:9."

#### **Composite:** SD OUT connector

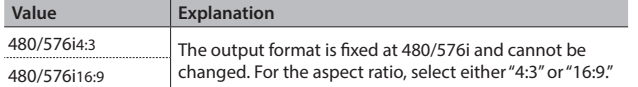

**3. Press the [MENU] button to quit the menu.**

### **About Frame Rates**

Frame rates which can be input and output are "59.94 Hz" and "50 Hz." Inputting video at a frame rate other than these might result in no output or dropped frames.

To change the frame rate, press the [MENU] button  $\rightarrow$  "System"  $\rightarrow$  set "Frame Rate" to "59.94 Hz" or "50 Hz."

### **Operation of the OUTPUT FORMAT indicators**

These indicators light up according to the output format setting for main output (the SDI OUT connector and the DVI-D/HDMI OUT connectors).

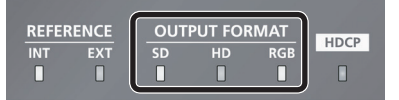

The correspondences between the indicators and output formats are as follows.

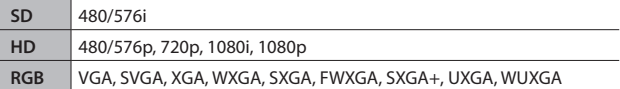

# <span id="page-15-0"></span>**Assigning a Video Source to Input Channels**

You can specify an assigned video source for each individual input channel. You can assign the following video sources.

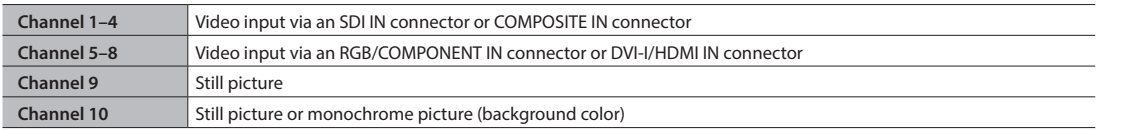

**1. Select the [MENU] button** g **"Input"** g **"Ch.1" through "Ch.10."**

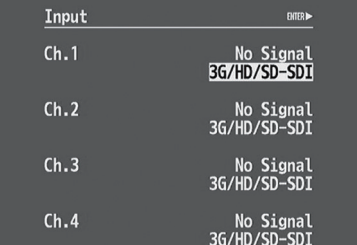

### **2. Use the [VALUE] knob to specify the video source to assign to the channel (1 through 10).**

**Ch.1–Ch.4**

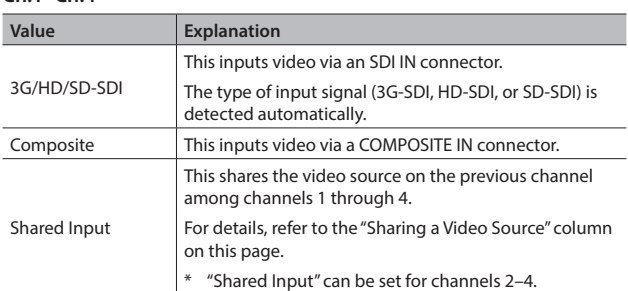

#### **Ch.5–Ch.8** <u>n.o</u>

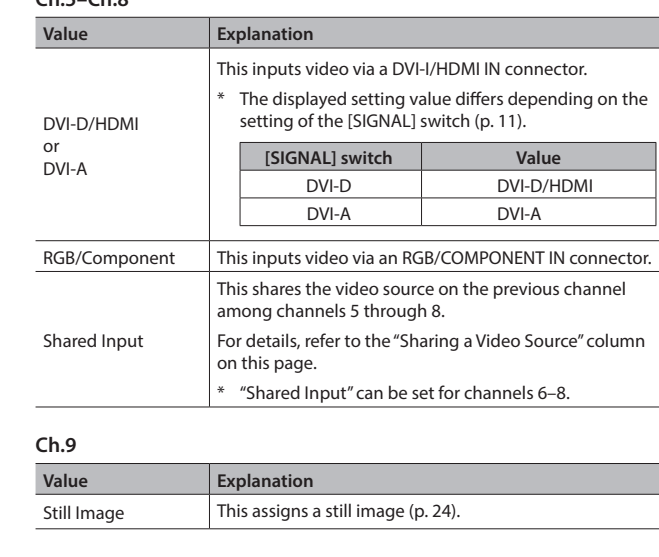

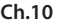

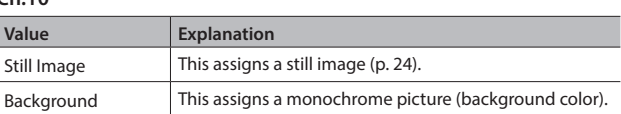

**4. Press the [MENU] button to quit the menu.**

# <span id="page-15-1"></span>**Sharing a Video Source**

You can share separate video sources among channels 1 through 4 or among channels 5 through 8. Sharing a video source assigns a single video source to two or more channels.

The only source that can be shared with several channels is the video source from the immediately previous channel. For example, to share the video on channel 1 with channels 2 through 4, you set the video source for channels 2 through 4 to "Shared Input."

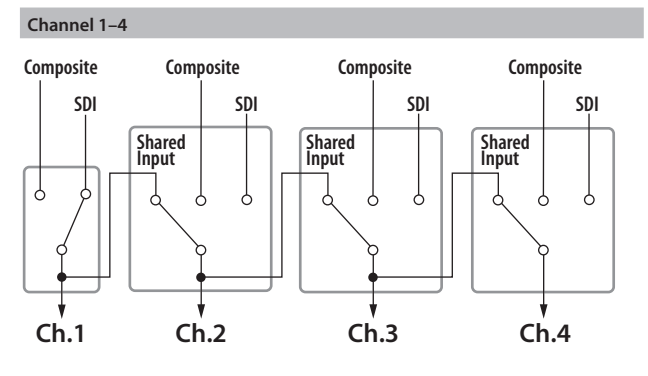

### **Channel 5–8**

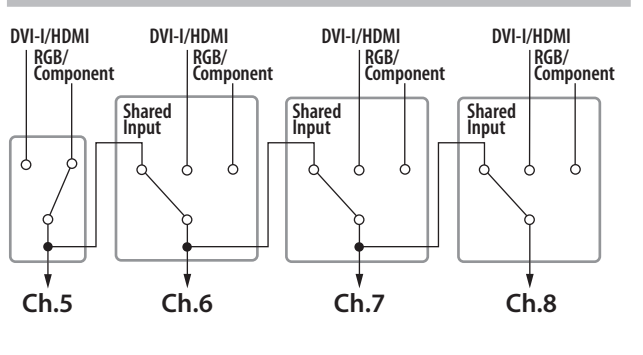

# <span id="page-16-0"></span>**Changing the Output Bus**

The V-800HD MK II has three internal buses (PGM, PVW, and AUX). For each individual output connector, you can select which bus to output.

### **NOTE**

Sending video on an input channel to the AUX bus makes DSK [\(p. 30](#page-29-0)) unusable.

# **Specifying a Signal to Send to the AUX Bus**

**1. Select the [MENU] button** g **"Output"** g **"AUX Source."**

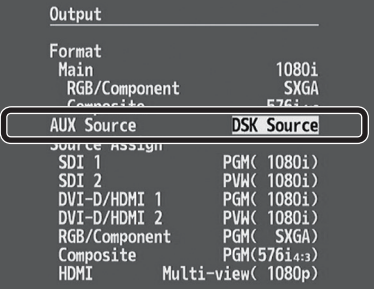

**2. Use the [VALUE] knob to specify the signal to send to the AUX bus.**

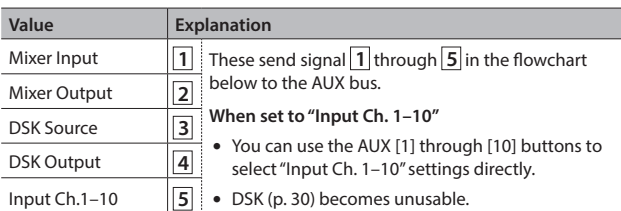

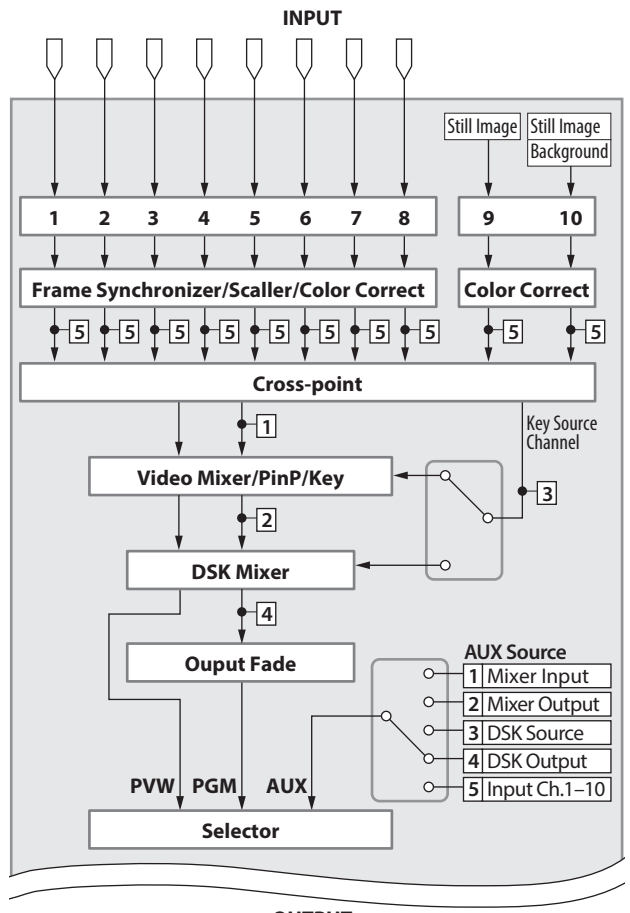

**OUTPUT**

## **Assigning a Bus to an Output Connector**

**1.** Select the [MENU] button → "Output" → Source Assign to **select the output connector whose bus assignment you want to change.**

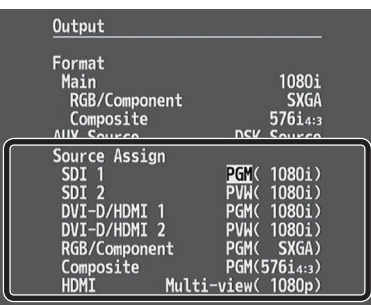

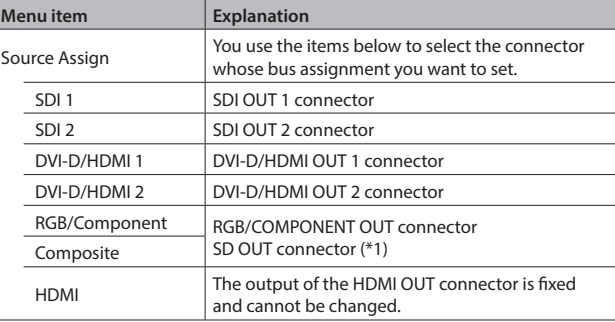

(\*1) "RGB/Component" and "Composite" become shared settings. Making settings for separate buses us not possible.

- **2. Use the [VALUE] knob to select "PGM," "PVW," or "AUX" and set the assigned bus.**
- **3. Press the [MENU] button to quit the menu.**

# **Adjusting Final Output Video**

You adjust the final video output to match the equipment receiving output from the V-800HD MK II.

**1.** Select the [MENU] button → "Output" → for Format, select **"Main," "RGB/Component," or "Composite," the press the [ENTER] button.**

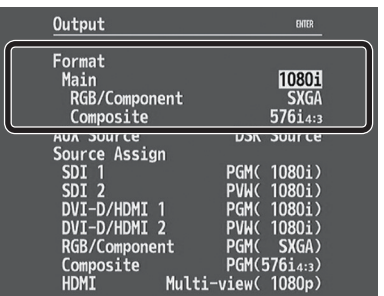

The screen for making detailed settings appears.

### **2. Select a menu item, then use the [VALUE] knob to adjust the output video.**

**Main:** SDI OUT connectors and DVI-D/HDMI OUT connectors

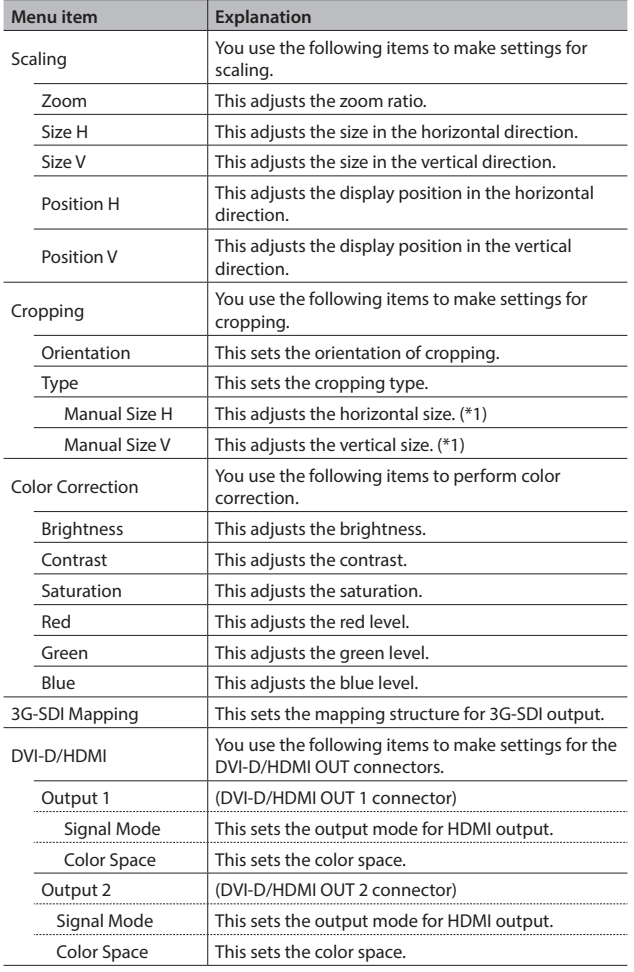

(\*1) This is available when "Type" is set to "Manual."

#### **RGB/Component:** RGB/COMPONENT OUT connector

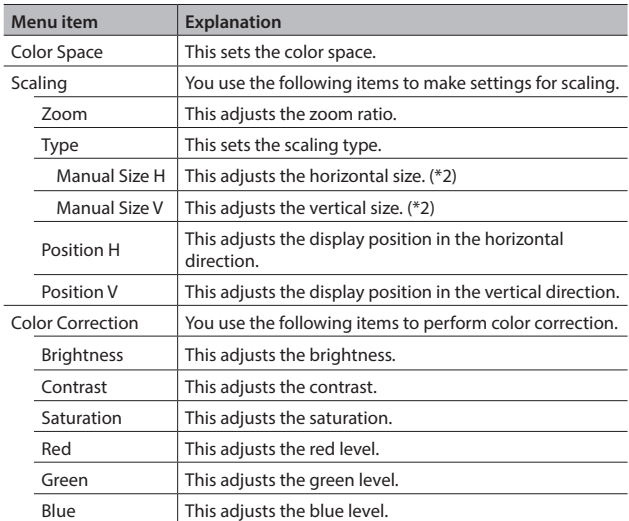

(\*2) This is available when "Type" is set to "Manual."

### **Composite:** SD OUT connector

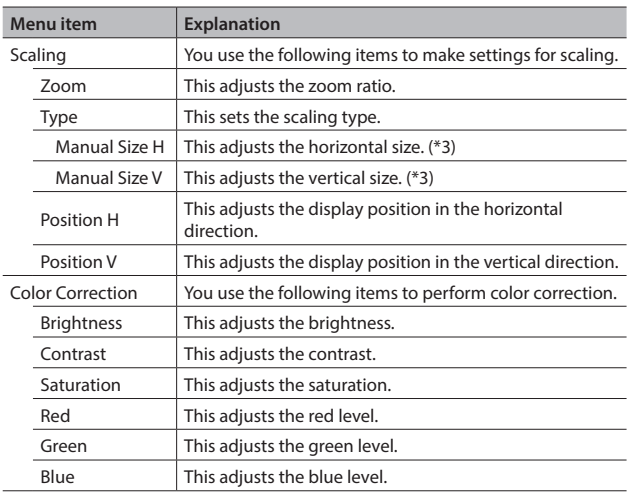

(\*3) This is available when "Type" is set to "Manual."

#### **3. Press the [MENU] button to quit the menu.**

### **MEMO**

You can also use the [POSITION] joystick and the [SIZE] knob to adjust the display position and size of the picture. For more information, refer to the ["Using the \[POSITION\] Joystick](#page-18-0)  [and \[SIZE\] Knob to Adjust Video Display Position and Size"](#page-18-0) column on the following page.

# <span id="page-18-1"></span>**Adjusting the Input Video**

You can adjust the image quality and scaling of video input via channels 1 through 8.

**1.** Select the [MENU] button  $\rightarrow$  "Input"  $\rightarrow$  "Ch.1" through "Ch.8," **then press the [ENTER] button.**

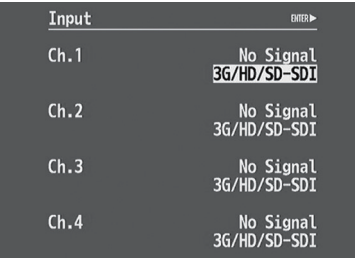

A screen for making detailed settings for the video sources ([p. 16\)](#page-15-0) assigned to the respective channels is displayed.

### **2. Select a menu item, then use the [VALUE] knob to adjust the input video.**

#### **Ch.1–4: 3G/HD/SD-SDI, Composite, Shared Input**

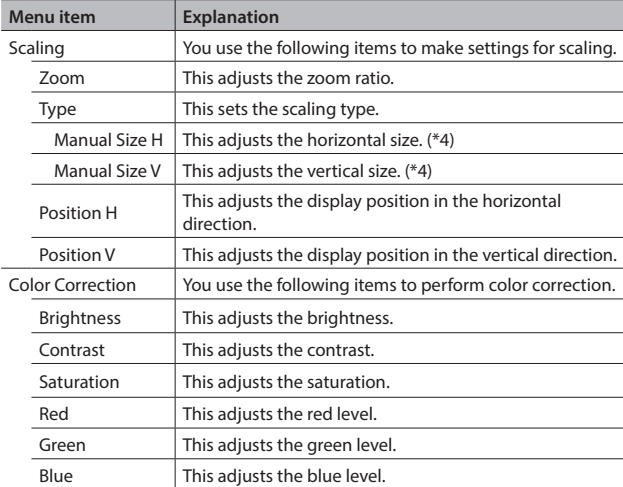

(\*4) This is available when "Type" is set to "Manual."

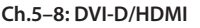

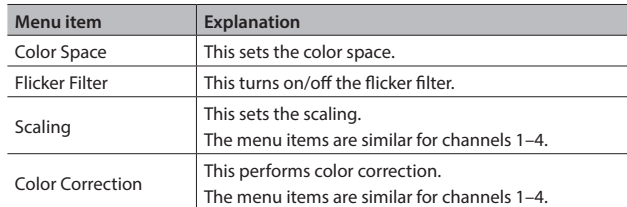

#### **Ch.5–8: DVI-A, RGB/Component**

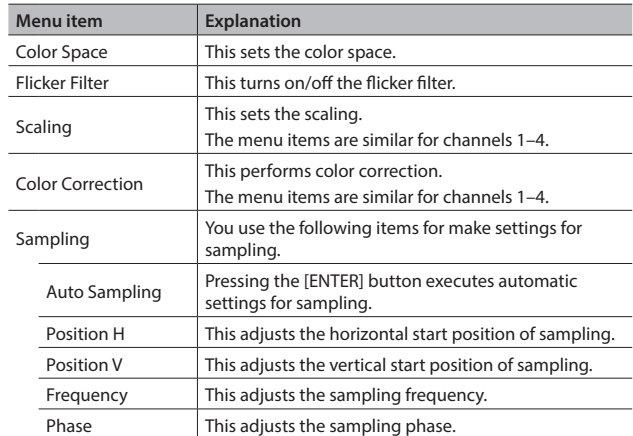

### **Ch.5–8: Shared Input**

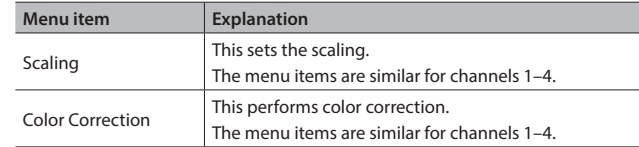

#### **3. Press the [MENU] button to quit the menu.**

### <span id="page-18-0"></span>**Using the [POSITION] Joystick and [SIZE] Knob to Adjust Video Display Position and Size**

You can change the display position of input video and final video output and enlarge or reduce video by operating the [POSITION] joystick and the [SIZE] knob. You can also adjust the position and size of the inset screen in PinP [\(p. 27\)](#page-26-0).

**1. Press the [CONTROL] button to select the target for operation of the [POSITION] joystick and the [SIZE] knob.**

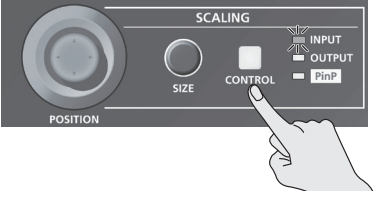

Each press of the [CONTROL] button makes the indicator on the right change in the sequence shown below, displaying the item to work with.

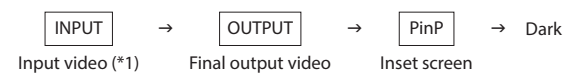

(\*1) You can adjust the input video selected as the preset video.

**2. Use the [POSITION] joystick to adjust the display position of the video. Also, use the [SIZE] knob to enlarge or reduce the video.**

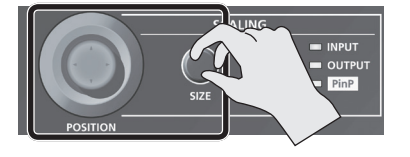

The operation results are applied in the PVW section of the multi-view monitor.

\* The video in the CH 1–8 section of the multi-view monitor is not updated.

# <span id="page-19-0"></span>**Inputting Copyright-protected (HDCP) Video**

To input copyright-protected (HDCP) video from a Blu-ray Disc player or the like, follow the steps described below to change the "HDCP" setting.

\* The V-800HD MK II must be connected to an HDCP compatible display for HDCP protected video to be connected.

### **What's HDCP?**

HDCP is copyright-protection technology that prevents unlawful copying of content by encoding the path when sending digital signals from a video playback device to a display monitor or other display equipment.

**1.** Select the [MENU] button → "System" → "HDCP."

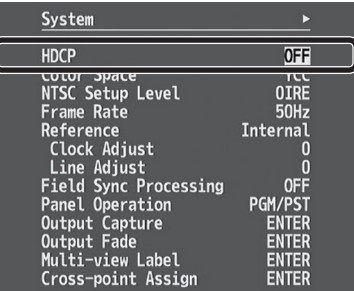

### **2. Use the [VALUE] knob to set this to "ON."**

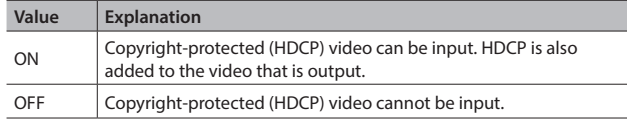

**3. Press the [MENU] button to quit the menu.**

### **Checking HDCP-compatible Equipment**

When "HDCP" is set to "ON," you can use the [MENU] button  $\rightarrow$  "Input"  $\rightarrow$  the Input menu to check the status of HDCP compatibility of source equipment.

You can use the [MENU] button  $\rightarrow$  "Output"  $\rightarrow$  the Output menu to check the status of HDCP compatibility of output-destination equipment.

"HDCP" is displayed on screen according to the status of HDCP support.

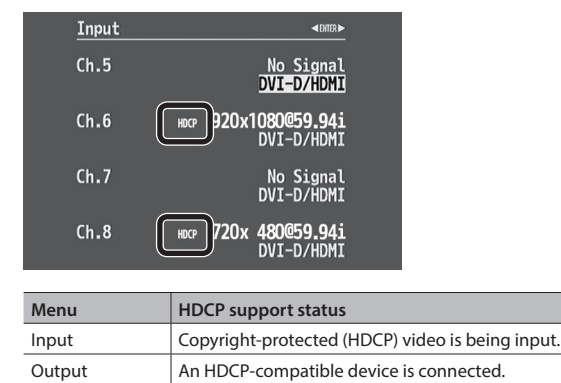

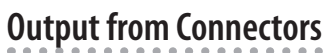

When "HDCP" is set to "ON," video is output only from the DVI-D/HDMI OUT and HDMI OUT connectors.

No video is output via the RGB/COMPONENT, SDI OUT, and SD OUT connectors.

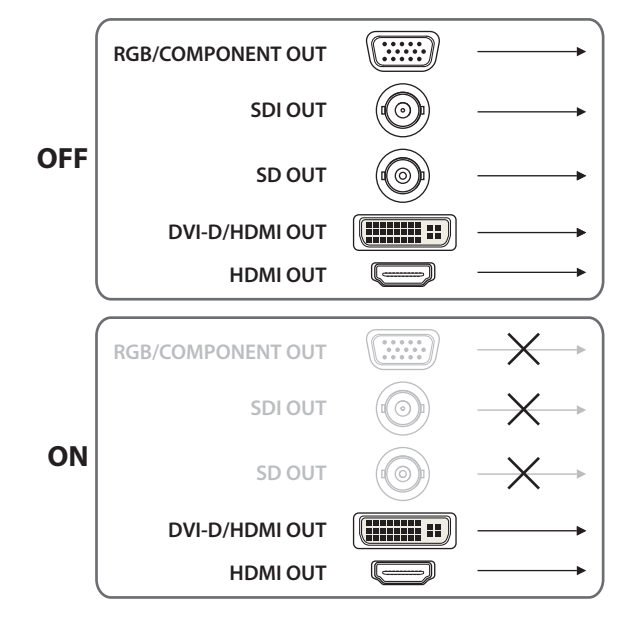

### **MEMO**

If you set "HDCP" to "ON" while an HDCP-incompatible monitor is connected to the HDMI OUT connector, only menu display is possible.

### **Operation of the HDCP indicator**

The HDCP indicator operates as follows, regardless of input.

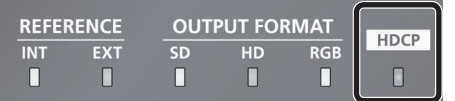

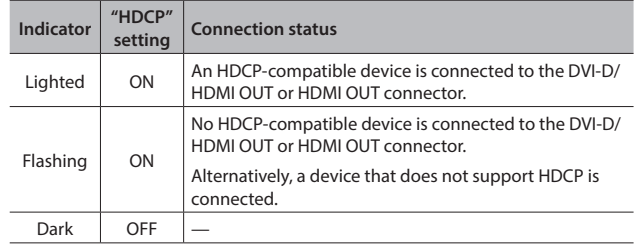

# <span id="page-20-0"></span>**Specifying a Reference Clock**

You can specify a clock to which operation of the V-800HD MK II is referenced (a reference clock).

### **NOTE**

Video output from the SD OUT connector is referenced to the V-800HD MK II's internal clock irrespective of the reference-clock setting.

**1.** Select the [MENU] button → "System" → "Reference."

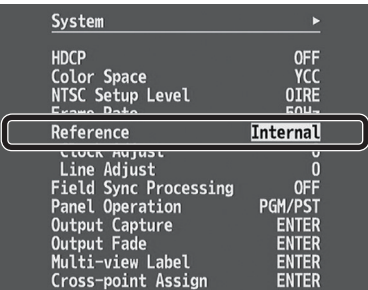

### **2. Use the [VALUE] knob to specify the reference clock.**

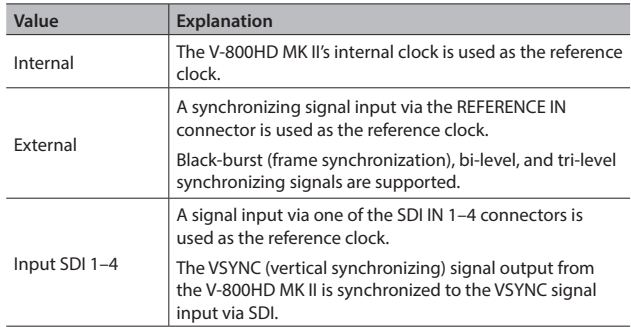

#### 5 **When Set to "External" or "Input SDI 1–4"**

Adjust the following System menu items as needed.

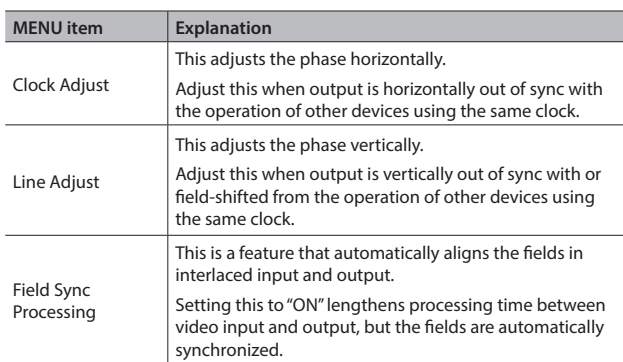

### **3. Press the [MENU] button to quit the menu.**

#### **MEMO**

You can use the REFERENCE indicator to check the status of synchronization.

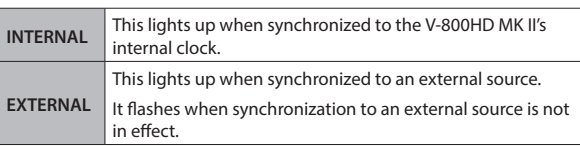

# <span id="page-21-0"></span>**Switching the Video**

You can switch the output of video input into the V-800HD MK II.

### **About the Operation Mode for Video Transitions**

Two operation modes are available for video transitions made using the video fader: the "PGM/PST mode" and the "A/B mode."

By factory default, the operation mode is set to the PGM/PST mode.

### <span id="page-21-1"></span>**PGM/PST Mode**

The video at the PGM position is always output, and for PST/EFFECT position, these select the preset video (the video to be output next). When the video fader or a button is operated, the video selected using the PST/EFFECT section becomes the final output.

### **A/B Mode**

When the video fader is operated, the video at the side toward which the video fader is flipped always becomes the final output.

### **Setting the Operation Mode**

**1. Select the [MENU] button** g **"System"** g **"Panel Operation"**

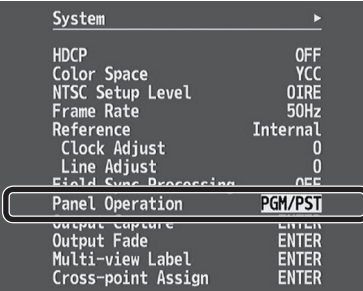

- **2. Use the [VALUE] knob to select "PGM-PST" or "A/B" and set the operation mode.**
- **3. Press the [MENU] button to quit the menu.**

### **Switching Using the PGM/PST Mode**

The video in the PGM section always becomes the final output. You use the PST/EFFECT section to select and check the preset video (the video to output next), then switch it.

**1. Move the video fader all the way to one end or the other.**

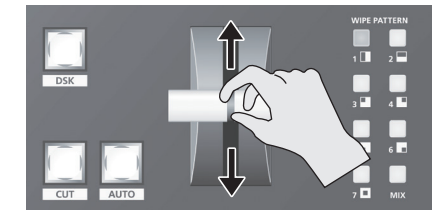

**2. Press one of the WIPE PATTERN [1] through [7] buttons or the [MIX] button to select the transition effect.**

The selected button lights up.

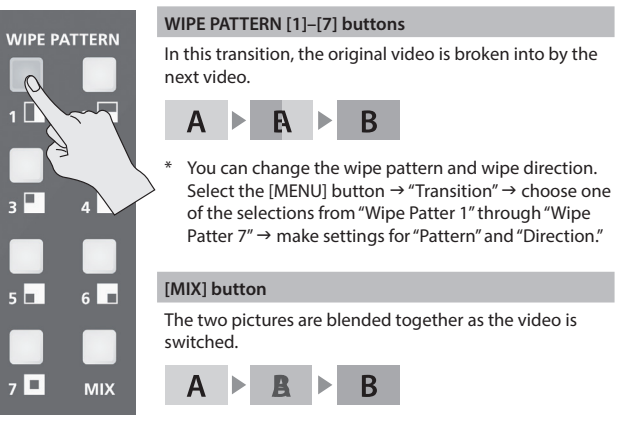

**3. Press a cross-point button in the PST/EFFECT section to select the preset video (the video to output next).**

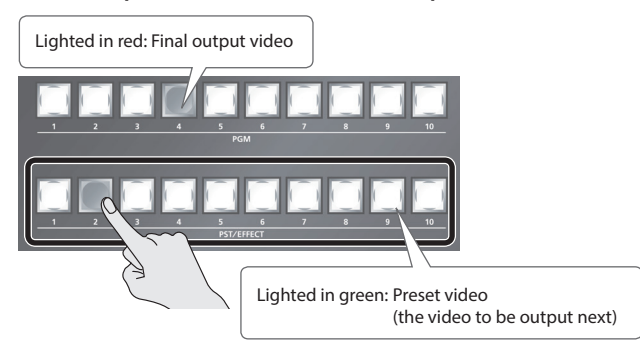

The preset video appears in the PVW section of the multi-view monitor.

### **MEMO**

- 5 Channel 9 is used for still-image output. Channel 10 is used when outputting a still image or monochrome picture (background color) [\(p. 16](#page-15-0)).
- You can freely assign channels of your choosing to cross-point buttons. For details, refer to "Changing Cross-point Assignments" (p. 33).

**4. Move the video fader in the direction opposite to the direction in step 1.**

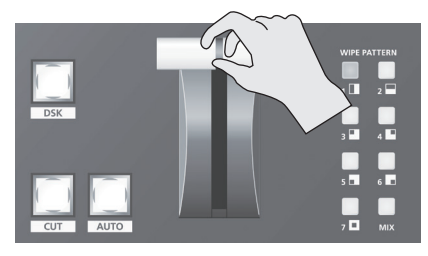

#### The output video is switched.

When the video has been switched completely, the lighted buttons for the PGM position and PST/EFFECT position change places.

#### **MEMO**

Directly selecting the video channel at the PGM position of the video currently being output switches the video with a cut, regardless of any selection of a transition effect.

### <span id="page-22-0"></span>**Using the [AUTO] or [CUT] Button to Switch Video Automatically**

You can use the [AUTO] or [CUT] button to switch video automatically, without using the video fader.

You can perform operations using the [AUTO] and [CUT] buttons both in the PGM/PST mode and in the A/B mode.

#### **1. Use the [TIME] knob to set the transition time.**

The setting for the video transition time is applied when you use the [AUTO] button to switch video.

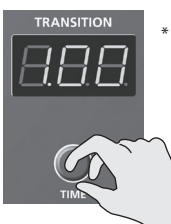

By factory default, transition times are set using "seconds" as the unit. You can also use "frames" or "seconds + frames" as the units for transition times. Select the [MENU] button  $\rightarrow$  "Transition"  $\rightarrow$  use "Unit" to make the setting.

**2. Press the [AUTO] or [CUT] button at the desired timing for switching the video.**

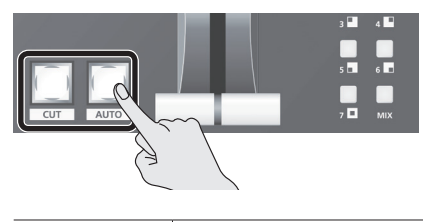

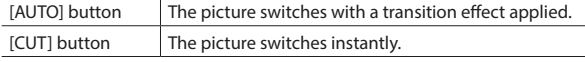

### **MEMO**

When you use the [AUTO] or [CUT] button to switch video, the actual output might come to differ from the position of the video fader.

Operating the video fader while in this state yields no change in output until the position of the video fader matches the actual output.

# **Switching in the A/B Mode**

The video at the end to which the video fader is flipped is always the final output.

- **1. Move the video fader all the way to one end or the other.**
- **2. Press a cross-point button at the end to which the video fader is not flipped to select the preset video (the video to output next).**

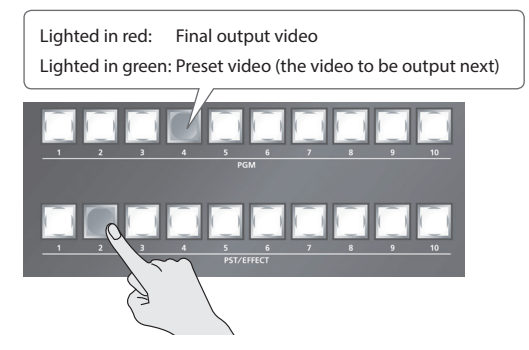

The preset video appears in the PVW section of the multi-view monitor. **MEMO**

- Channel 9 is used for still-image output. Channel 10 is used when outputting a still image or monochrome picture (background color) ([p. 16\)](#page-15-0).
- You can freely assign channels of your choosing to cross-point buttons. For details, refer to "Changing Cross-point Assignments" (p. 33).
- **3. Press one of the WIPE PATTERN [1] through [7] buttons or the [MIX] button to select the transition effect.**

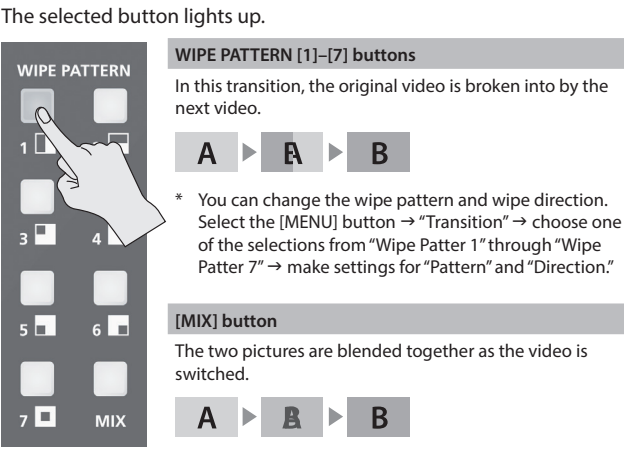

**4. Move the video fader in the direction opposite to the direction in step 1.**

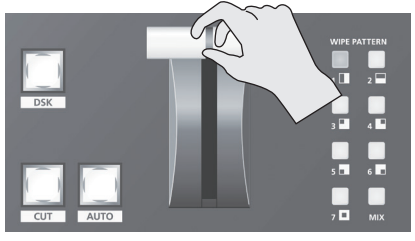

The output video is switched.

#### **MEMO**

Directly selecting a channel at the final-output end switches the video with a cut regardless of any transition-effect selection.

# <span id="page-23-0"></span>**Using Imported Still Images**

You can take a still image imported from a USB flash drive or captured from final video output and assign it to channel 9 or 10, then output it in the same way as video. You can save up to 16 still images in internal memory.

### **NOTE**

- When still images are saved in internal memory, startup times become correspondingly longer according to the image size and the number of saved still images.
- Depending on the USB flash drive, recognition of the flash drive might take some time.

### <span id="page-23-1"></span>**Importing a Still Image from a USB Flash Drive**

This imports into the unit a still image saved on a USB flash drive.

### **Supported Still-image Formats and Resolutions**

Still-image file formats that can be imported are as follows.

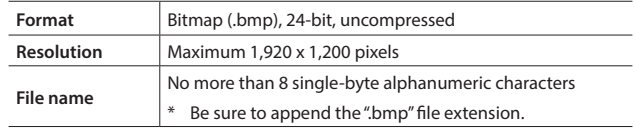

### **Importing a Still Image**

- When you're using a USB flash drive for the first time, be sure to format it on the V-800HD MK II ([p. 33\)](#page-32-0).
- **1. Save the still image in the root directory of the USB flash drive.**
- **2. Connect the USB flash drive containing the saved still image to the USB MEMORY port.**
- **3.** Select the [MENU] button → "System" → for USB Memory, **select "Still Image," then press the [ENTER] button.**

| <b>System</b>                                                    |                                 |  |
|------------------------------------------------------------------|---------------------------------|--|
| Remote<br><b>MIDI</b>                                            | <b>OFF</b><br><b>ENTER</b>      |  |
| Memory Recall Parameters                                         | All                             |  |
| Memory Switch Fade                                               | <b>OFF</b>                      |  |
| <b>Auto Memory</b>                                               | <b>OFF</b>                      |  |
| $D$ <sub>2</sub>                                                 | <b>ENTED</b>                    |  |
| Still Image                                                      | <b>ENTER</b>                    |  |
| ו טו ווט ו<br>Still Image Delete                                 | <b>म्हानसम्</b><br><b>ENTER</b> |  |
| <b>Memory Protect</b><br><b>USB Memory</b><br>Cross-point Assign | <b>OFF</b><br><b>ENTER</b>      |  |

USB Memory  $\triangleright$  Still Image screen is displayed.

**4. Select "Still Image Memory No.," then use the [VALUE] knob to select a memory number (1 through 16) for saving the still image.**

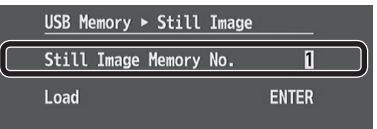

- \* A "\*" symbol is displayed for memory numbers where a still image is already saved.
- **5. Select "Load," then press the [ENTER] button.**

The Load File Select screen appears. The names of the files on the USB flash drive are displayed on this screen.

**6. Select the still image file you want to import, then press the [ENTER] button.**

- **7. When the message "Push ENTER to execute." appears, press the [ENTER] button.** (If you want to cancel the operation, press the [EXIT] button.) The still image is imported into the unit.
- **8. Press the [MENU] button to quit the menu.**

### **Capturing a Still Image from Final-output Video**

This captures a still image from final video output and saves it in the unit.

- \* The captured still image cannot be saved to a USB memory device.
- **1.** Select the [MENU] button  $\rightarrow$  "Input"  $\rightarrow$  set "Ch. 10" to **"Background."**
	- \* If "Ch. 10" is set to "Still Image," still-image capture is not possible.
- **2.** Select the [EXIT] button  $\rightarrow$  "System"  $\rightarrow$  "Output Capture," **then press the [ENTER] button.**

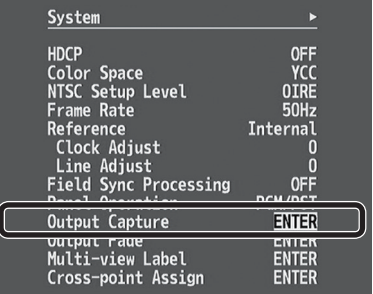

System  $\blacktriangleright$  Output Capture screen is displayed.

**3. Select "Source Bus," then use the [VALUE] knob to specify the bus for the video source (PGM, PVW, or AUX).**

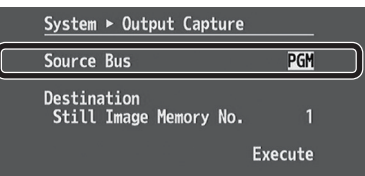

The video is displayed in the PGM section of the multi-view monitor.

- **4. Select "Still Image Memory No.," then use the [VALUE] knob to select a memory number (1 through 16) of the destination for saving.**
	- \* A "\*" symbol is displayed for memory numbers where a still image is already saved.
- **5. Select "Execute," then press the [ENTER] button.** Capturing is carried out.
- **6. Press the [MENU] button to quit the menu.**

# <span id="page-24-0"></span>**Assigning a Still Image to Channel 9 or 10**

This takes a still image imported from a USB flash drive or captured from final video output and assigns it to channel 9 or 10.

### **1. Channel 9**

Select the [MENU] button → "Input" → "ch.9," then press the **[ENTER] button.** 

Input A Ch. 9 (Still Image) screen is displayed.

### **Channel 10**

Select the [MENU] button → "Input" "Ch. 10" → specify **"Still Image" as the source assignment** g **press the [ENTER] button.**

Input A Ch. 10 (Still Image) screen is displayed.

### **NOTE**

When the operation mode for output fades ([p. 26](#page-25-0)) is set to "Fade to Still Image" or "Output Freeze," assigning a still image to channel 10 is not possible.

**2. Select a menu item, then use the [VALUE] knob to make the detailed settings.**

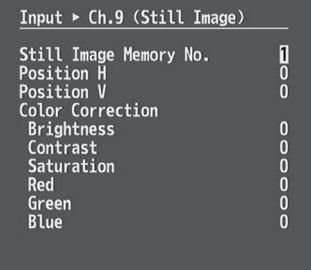

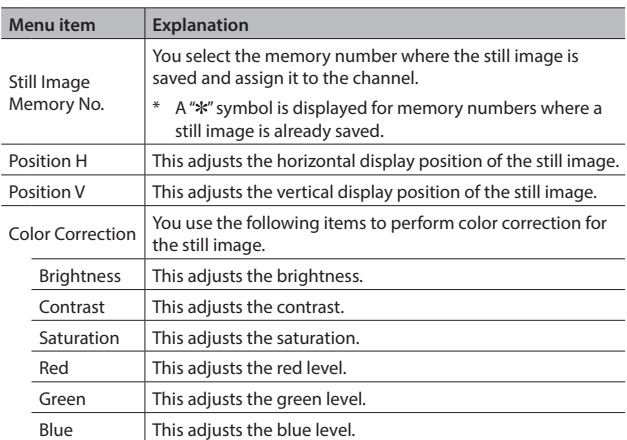

**3. Press the [MENU] button to quit the menu.**

## <span id="page-24-1"></span>**Deleting a Still Image**

This deletes a still image saved in internal memory.

**1.** Select the [MENU] button → "System" → "Still Image Delete," **then press the [ENTER] button.** 

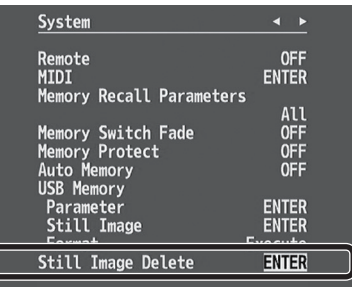

System  $\triangleright$  Still Image Delete screen is displayed.

**2. Select "Still Image Memory No.," then use the [VALUE] knob to select the memory number (1 through 16) for the still image you want to delete.**

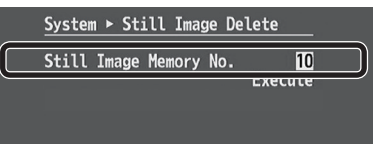

- \* A "\*" symbol is displayed for memory numbers where a still image is already saved.
- **3. Select "Execute," then press the [ENTER] button.** Deletion is executed.
- **4. Press the [MENU] button to quit the menu.**

# <span id="page-25-0"></span>**Applying a Fade to the Final Output Video (Output Fade)**

This applies a fade to final video output. This lets you make the final output fade to a monochrome picture (background color) or still image at times when you want to suppress video output, such as during intervals in a band performance. You can also stop (freeze) the final video output.

### **Setting the Operation Mode**

The [OUTPUT FADE] button has three operation modes.

Select the [MENU] button  $\rightarrow$  "System"  $\rightarrow$  "Output Fade"  $\rightarrow$  press the [ENTER] button  $\rightarrow$  use "Mode" to make the setting.

\* By factory default, this is set to "Fade to Background"

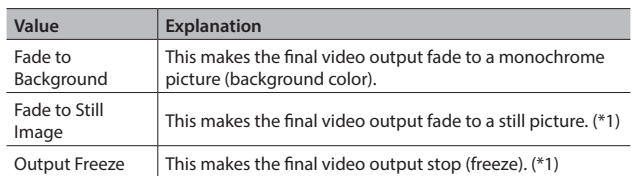

(\*1) When a still image is assigned to channel 10 [\(p. 25](#page-24-0)), setting the operation mode to "Fade to Still Image" or "Output Freeze" is not possible.

### **Detailed Settings for "Fade to Still Image"**

**1.** Select the [MENU] button → "System" → "Output Fade," then **press the [ENTER] button.**

System  $\blacktriangleright$  Output Fade screen is displayed.

**2. Select a menu item, then use the [VALUE] knob to make the detailed settings.**

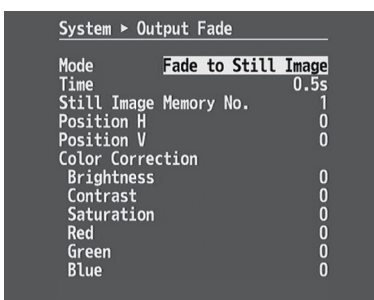

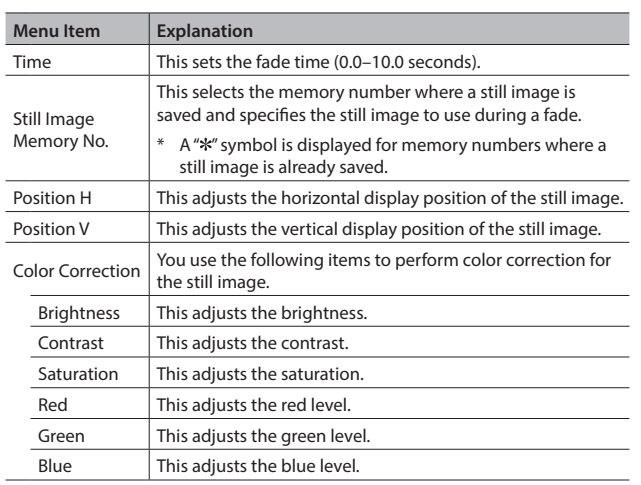

**3. Press the [MENU] button to quit the menu.**

**Detailed Settings for "Fade to Background" (Monochrome Picture)**

**1.** Select the [MENU] button  $\rightarrow$  "System"  $\rightarrow$  "Output Fade," then **press the [ENTER] button.**

System  $\triangleright$  Output Fade screen is displayed.

**2. Select a menu item, then use the [VALUE] knob to make the detailed settings.**

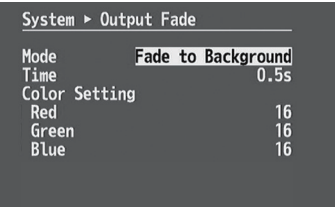

|      | Menu item            | <b>Explanation</b>                                       |
|------|----------------------|----------------------------------------------------------|
| Time |                      | This sets the fade time (0.0-10.0 seconds).              |
|      | <b>Color Setting</b> | You use the following items to set the background color. |
|      | Red                  | This adjusts the red level.                              |
|      | Green                | This adjusts the green level.                            |
|      | Blue                 | This adjusts the blue level.                             |

**3. Press the [MENU] button to quit the menu.**

### **Making the Final Video Output Fade Out/ Fade In**

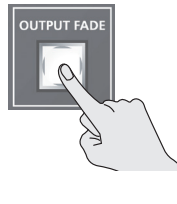

During the fade, the [OUTPUT FADE] button flashes.

- **1. Press the [OUTPUT FADE] button to perform a fade-out.** When the fade-out is complete, the [OUTPUT FADE] button lights up.
- **2. To perform a fade-in, press the [OUTPUT FADE] button again.** When the fade-in is complete, the [OUTPUT FADE] button goes dark.

## **Freezing the Final Output Video**

- **1. Press the [OUTPUT FADE] button to turn on freeze (lighted).** The final video output freezes.
- **2. To turn off freeze, press the [OUTPUT FADE] button a second time.**

The [OUTPUT FADE] button goes dark and normal output is resumed.

This composites video. The V-800HD MK II has four built-in types of composition.

# <span id="page-26-0"></span>**Compositing Using Picture-in-Picture (PinP)**

This composites video in an inset screen onto a different background video. This section describes operations when in the PGM/PST mode [\(p. 22](#page-21-1)).

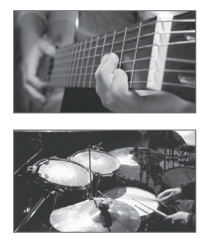

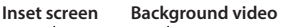

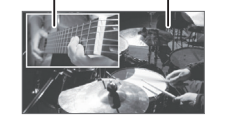

**1. Press a cross-point button in the PGM section to select the video you want to make the background video.**

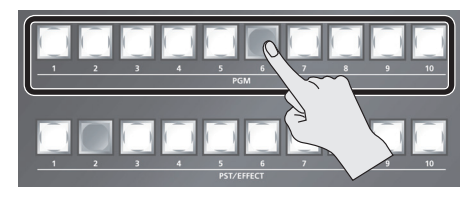

**2. Press a cross-point button in the PST/EFFECT section to select the video you want to make the inset screen.**

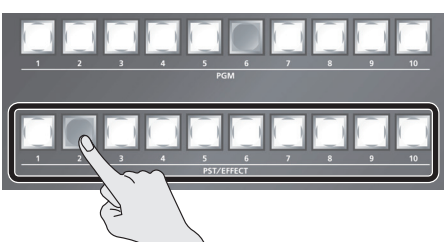

**3. Press one of the PinP [1] to [4] buttons to turn on video composition (lighted).**

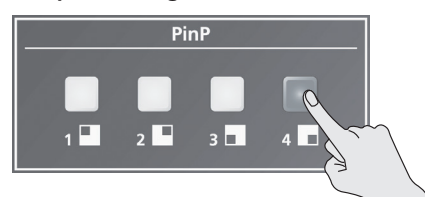

The selected button lights up in green, and a preview of the composition results is displayed in the PVW section of the multi-view monitor.

At this stage, the final output has not yet been changed.

### **4. Use the [POSITION] joystick and the [SIZE] knob to adjust the position and size of the inset screen.**

Press the [CONTROL] button several times to make the PinP indicator light up. The enables you to manipulate the inset screen.

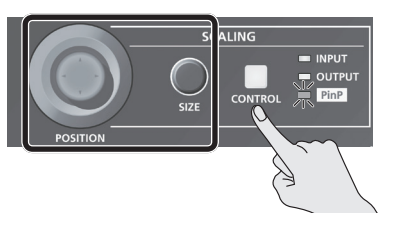

### **5. Press the [AUTO] or [CUT] button.**

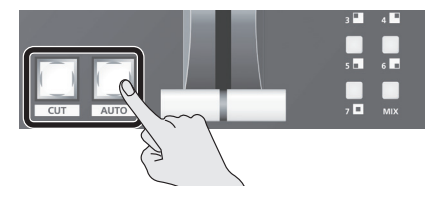

At this time, the PinP button and the cross-point button in the PST/ EFFECT section light up in red.

Pressing the [AUTO] or [CUT] button a second time makes the inset screen disappear.

- You can also display or hide the inset screen by operating the video fader.
- **6. To turn off video compositing, press the PinP button a second time.**

### **MEMO**

The video transition-time setting is applied as the fade time when you use the [AUTO] button to display or hide the inset screen.

### **Making Detailed Settings for the Inset Screen**

You can make separate sets of settings for inset-screen position and size, the border around the inset screen, and other values for each PinP button.

Select the [MENU] button  $\rightarrow$  "PinP"  $\rightarrow$  choose one of the selections from "Position 1" through "Position  $4" \rightarrow$  press the [ENTER] button, then make the settings for the following menu items.

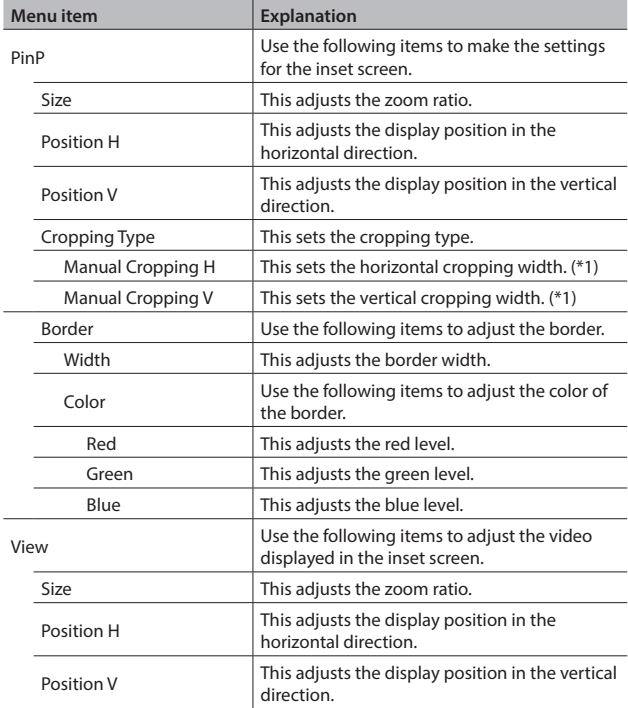

(\*1) This is available when "Cropping Type" is set to "Manual."

# <span id="page-27-0"></span>**Compositing Using Luminance Key/Chroma Key**

This makes a portion of the video transparent and composites it onto a background video. This section describes operations when in the PGM/PST mode ([p. 22\)](#page-21-1).

### **Luminance Key**

This takes video in which white or black areas are made transparent, and composite it overlaid on a background picture.

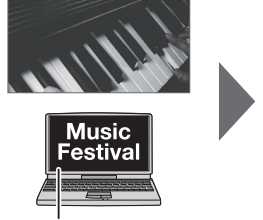

**Black or White**

### **Chroma Key**

This composites video shot against a blue or green background onto a different background video.

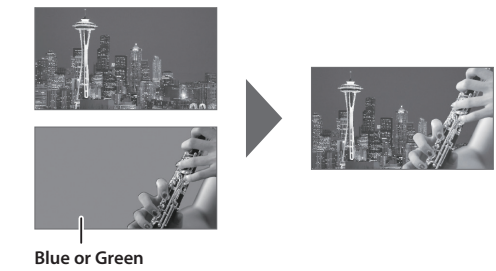

## **Setting the Key Type and Extraction Color**

To change the key type and extraction color to match the video you want to composite.

**1.** Select the [MENU] button → "Key" → "Type."

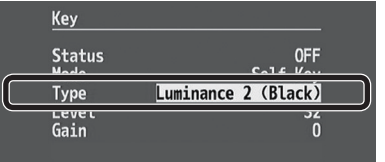

**2. Use the [VALUE] knob to specify the key type (extraction color) to use when compositing.**

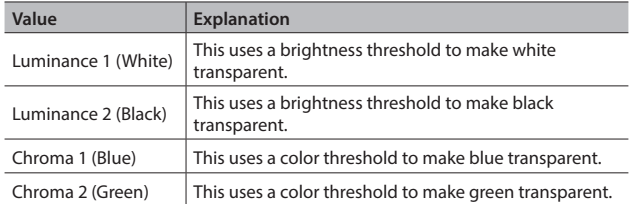

**3. Press the [MENU] button to quit the menu.**

### <span id="page-27-1"></span>**Compositing Using Key**

**1. Press a cross-point button in the PST/EFFECT section to select the video you want to make the inset screen.**

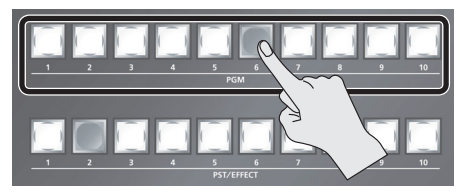

**2. Press a cross-point button in the PST/EFFECT section to select the video to overlay.**

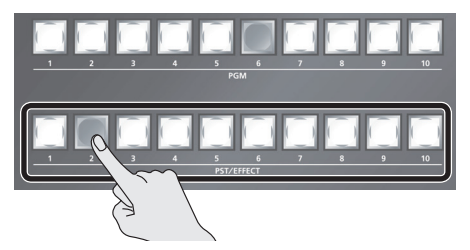

**3. Press the KEY [ON] button to turn on key composition (lighted).**

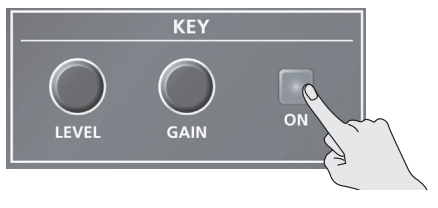

The KEY [ON] button lights up in green, and a preview of the composition results is displayed in the PVW section of the multi-view monitor.

At this stage, the final output has not yet been changed.

**4. Turn the KEY [LEVEL] or [GAIN] knob to adjust the degree of effect applied.**

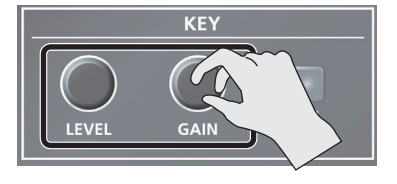

### **KEY [LEVEL] knob**

This adjusts the degree of extraction (transparency) for the key.

### **KEY [GAIN] knob**

This adjusts the degree of edge blur (semi-transmissive region) for the key.

### **5. Press the [AUTO] or [CUT] button.**

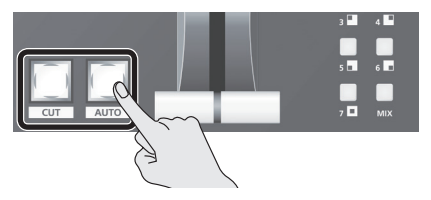

The video you selected in steps 1 and 2 is composited and output. At this time, the KEY [ON] button and the cross-point button in the PST/ EFFECT section light up in red.

Pressing the [AUTO] or [CUT] button a second time makes the overlaid video disappear.

- \* You can also display or hide the overlaid video by operating the video fader.
- **6. To turn off key compositing, press the KEY [ON] button a second time.**

### **MEMO**

- The video transition-time setting is applied as the fade time for key-composited text and video.
- When you combine PinP [\(p. 27](#page-26-0)) with the compositing results from luminance or chroma key, the superimposed video becomes the inset screen.

You can also use the [POSITION] joystick and the [SIZE] knob to adjust the display position and size of the overlaid video.

### **Making Advanced Settings for Chroma Key**

When the key type is chroma key ("Chroma 1 (Blue)" or "Chroma 2 (Green)"), you can use the Key menu to fine-tune the key color.

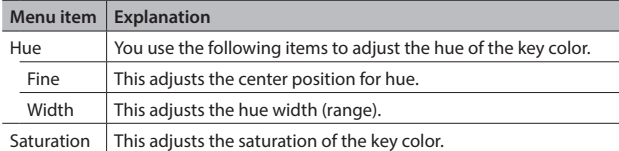

### <span id="page-28-0"></span>**Compositing Using an External Key**

You can perform key composition that uses an external key.

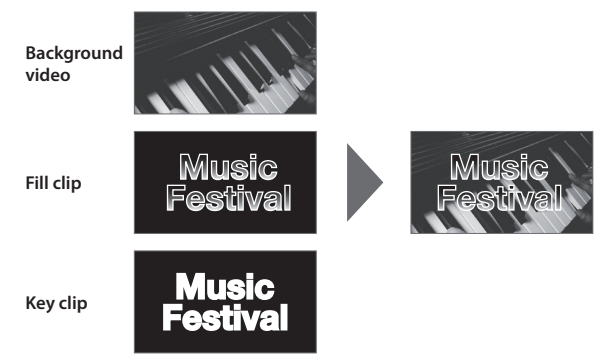

### **NOTE**

Using an external key makes DSK [\(p. 30](#page-29-0)) unusable.

**1.** Select the [MENU] button  $\rightarrow$  "Key"  $\rightarrow$  "Mode."

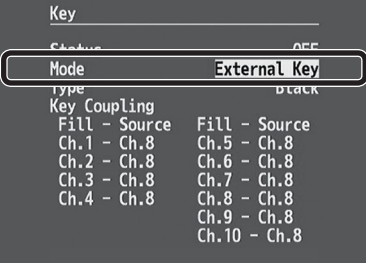

**2. Use the [VALUE] knob to set this to "External Key."**

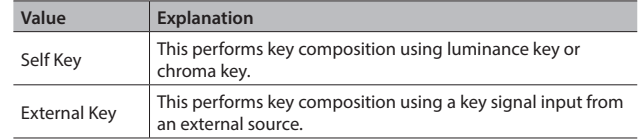

- **3. Select "Type," then use the [VALUE] knob to specify "Black" or "White" as the extraction color for key composition.**
- **4. Select "Key Coupling," then use the [VALUE] knob to set the fill-channel and key-channel combination.**
- **5. Press the [MENU] button to quit the menu.**

The steps of key compositing are similar to the procedure in ["Compositing Using Key"](#page-27-1) on the previous page.

# <span id="page-29-0"></span>**Compositing Using DSK**

This takes video composited upstream using PinP or the like, and performs further downstream compositing with text or images. Using DSK (downstream keying), you can switch the background video while text or images remain displayed. This section describes operations when in the PGM/ PST mode ([p. 22\)](#page-21-1).

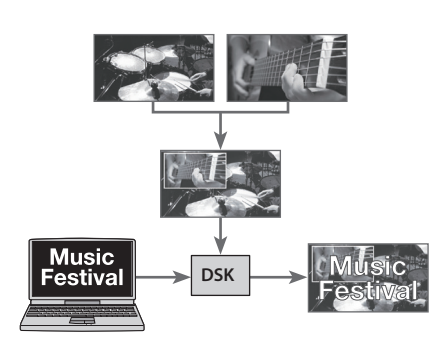

### **NOTE**

- When the setting for sending the input-channel signal to the AUX bus is in effect, DSK cannot be used. Change the signal sent to the AUX bus to something other than the input channel ([p. 17\)](#page-16-0).
- When the setting to use an external key is in effect, DSK cannot be used. Select the [MENU] button  $\rightarrow$  "Key"  $\rightarrow$  change "Mode" to "Self Key" ([p. 29\)](#page-28-0).

### **Setting the Key Type and Extraction Color**

To change the key type and extraction color to match the video you want to composite.

### **1.** Select the [MENU] button  $\rightarrow$  "DSK"  $\rightarrow$  "Type."

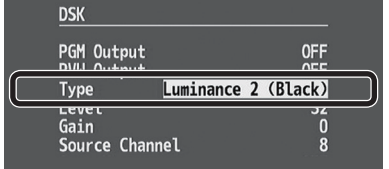

### **2. Use the [VALUE] knob to specify the key type (extraction color) to use when compositing.**

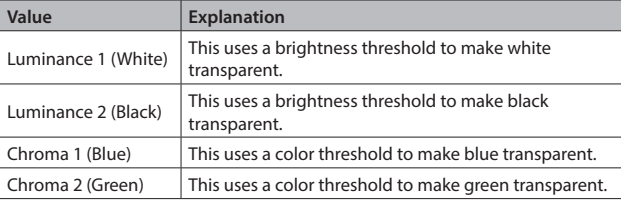

#### **3. Press the [MENU] button to quit the menu.**

### **MEMO**

When the key type is chroma key ("Chroma 1 (Blue)" or "Chroma 2 (Green)"), you can use the DSK menu to fine-tune the key color.

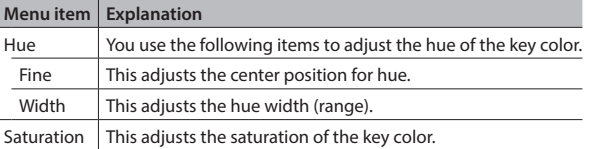

# **Compositing Using DSK**

### **1. Input the logo or image.**

By factory default, the settings are such that text and image input on channel 8 are used in DSK composition.

When you want to use text or image on another channel, use the [MENU] button  $\rightarrow$  "DSK"  $\rightarrow$  "Source Channel" to change the channel.

### **2. Output the background video.**

At the PVW section of the multi-view monitor, check the video to be made the background.

**3. Press the DSK [PVW] button to turn on the preview output (lighted).**

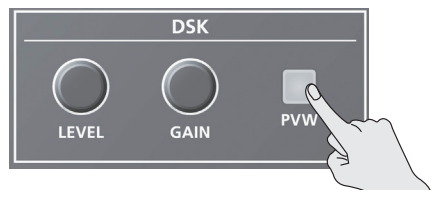

The DSK [PVW] button lights up in green, and a preview of the composition results is displayed in the PVW section of the multi-view monitor.

At this stage, the final output has not yet been changed.

#### **4. Turn the DSK [LEVEL] or [GAIN] knob to adjust the degree of effect applied.**

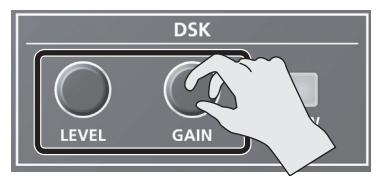

#### **DSK [LEVEL] knob**

This adjusts the degree of extraction (transparency) for the key.

#### **DSK [GAIN] knob**

This adjusts the degree of edge blur (semi-transmissive region) for the key.

**5. Press the [DSK] button to turn on DSK composition (lighted).**

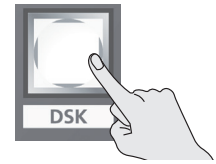

The [DSK] button lights up in red, and the text or image is composited and the results are output.

#### **6. To turn off DSK compositing, press the [DSK] button a second time.**

The [DSK] button goes dark and the text and images disappear from the output.

#### **MEMO**

The video transition-time setting is applied as the fade time for DSK-composited text and image.

# **Saving/Recalling Settings (Memory)**

You can save video settings, the state of the operation panel, and other current settings in memory and call them up for use when needed. The V-800HD MK II has 8 internal banks for saving settings in memory. You can save settings in 8 memories in each bank, letting you use up to 64 memories for saving.

#### **About the Last Memory Function**

When you use the Last Memory function, the current settings are automatically saved in memory 1 of bank 1 when you exit a menu or recall a memory. To use the Last Memory function, go to the System menu and set "Auto Memory" to "ON."

### **Saving a Memory**

### **NOTE**

- When the System menu item "Memory Protect" is set to "ON," settings cannot be saved to a memory.
- When memory 1-1 has been selected as a destination for saving, the values saved there might be overwritten by the Last Memory function.

### **1. Press the [STORE] button to enable saving settings to a memory.**

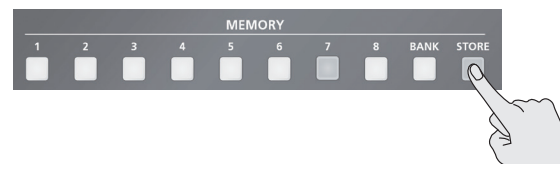

The currently selected MEMORY button flashes.

**2. Press the [BANK] button, then press the MEMORY button for the bank number where you want to save the settings.**

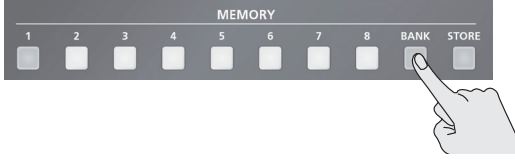

The bank changes.

While the [BANK] button is lighted, the button for the currently selected bank number lights up.

**3. Press the MEMORY button for the number whose setting you want to save.**

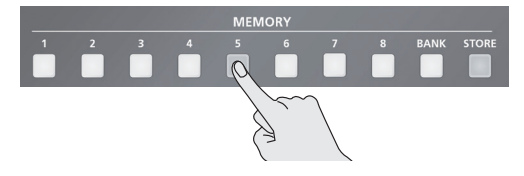

The current settings are saved.

#### **MEMO**

The state of the [OUTPUT FADE] button on the operation panel is not saved in memory.

The following settings are also not saved in memory. Only a single set is saved in the unit.

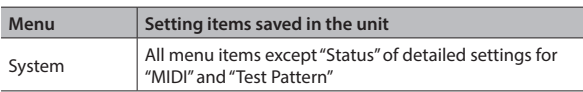

\* "Status" of detailed settings for "MIDI" and "Test Pattern" are always set to defaults at startup.

### **Recalling a Memory**

The settings in memory 1-1 are always loaded at startup of the V-800HD MK II.

**1. Press the [BANK] button, then press the MEMORY button for the bank number whose settings you want to recall.**

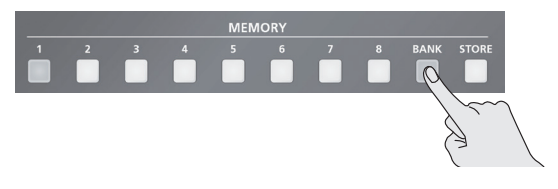

The bank changes.

While the [BANK] button is lighted, the button for the currently selected bank number lights up.

**2. Press the MEMORY button for the number whose setting you want to recall.**

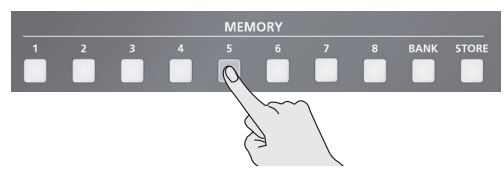

The settings are recalled.

### **MEMO**

You can automatically apply an output fade when a memory is recalled. When a memory is recalled and the settings are switched, the output fade is canceled.

[MENU] button  $\rightarrow$  "System"  $\rightarrow$  "Memory Switch Fade" to set the value "ON."

# **Saving the Unit's Settings to File on a USB Flash Drive**

You can group together the values in the unit's memories (1-1 through 8-8) into a single file and save it to a USB flash drive connected to the USB MEMORY port. You can access the saved file (\*.V08) on the USB flash drive and load it into the unit for use when needed.

- When you're using a USB flash drive for the first time, be sure to format it on the V-800HD MK II [\(p. 33\)](#page-32-0).
- Depending on the USB flash drive, recognition of the flash drive might take some time.

### **Choose Save New**

1. Select the [MENU] button → "System" → for USB Memory, **select "Parameter," then press the [ENTER] button.**

| System                                                                               |                                                |  |
|--------------------------------------------------------------------------------------|------------------------------------------------|--|
| Remote<br><b>MIDI</b><br>Memory Recall Parameters                                    | 0FF<br><b>ENTER</b>                            |  |
| Memory Switch Fade<br><b>Memory Protect</b><br><b>Auto Memory</b><br><b>ICD Move</b> | <b>A11</b><br><b>OFF</b><br>0FF<br><b>OFF</b>  |  |
| Parameter                                                                            | <b>ENTER</b>                                   |  |
| <b>JULU IMAYE</b><br>Format<br>Still Image Delete                                    | <b>ENTEN</b><br><b>Execute</b><br><b>ENTER</b> |  |

The USB Memory  $\blacktriangleright$  Parameter screen is displayed.

### **2. Select "Save As," then press the [ENTER] button.**

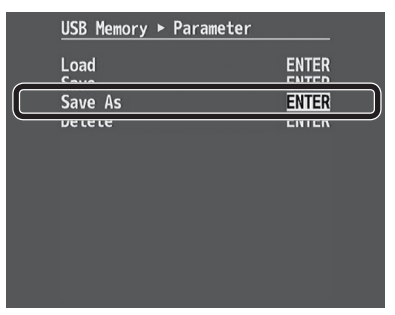

The Save File Name screen is displayed.

**3. Specify the file name, then press the [ENTER] button.**

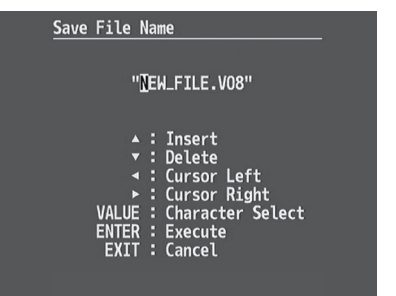

The extension of the file name is "V08."

- If you have edited the file name on your computer, small letters are displayed after conversion to capitals.
- **4. When the message "Push ENTER to execute." appears, press the [ENTER] button.**

(If you want to cancel the operation, press the [EXIT] button.) The file (\*.V08) is newly saved on the USB flash drive.

#### **5. Press the [MENU] button to quit the menu.**

### **MEMO**

Still images [\(p. 24](#page-23-0)) are not saved in the file (\*.V08).

### **Saving by Overwriting**

- **1.** Select the [MENU] button  $\rightarrow$  "System"  $\rightarrow$  for USB Memory, **select "Parameter," then press the [ENTER] button.** The USB Memory  $\blacktriangleright$  Parameter screen is displayed.
- **2. Select "Save," then press the [ENTER] button.** The Save File Select screen is displayed.
- **3. Select the file to overwrite, then press the [ENTER] button.**
- **4. When the message "Push ENTER to execute." appears, press the [ENTER] button.** (If you want to cancel the operation, press the [EXIT] button.) The file is saved by overwriting.
- **5. Press the [MENU] button to quit the menu.**

### **Recalling**

This recalls the settings in the unit's memories (1-1 through 8-8) that have been saved on a USB flash drive. Recalling settings overwrites any values in the unit's memories.

- **1.** Select the [MENU] button  $\rightarrow$  "System"  $\rightarrow$  for USB Memory, **select "Parameter," then press the [ENTER] button.** The USB Memory  $\blacktriangleright$  Parameter screen is displayed.
- **2. Select "Load," then press the [ENTER] button.** The Load File Select screen is displayed.
- **3. Select the file (\*.V08) you want to recall, then press the [ENTER] button.**
- **4. When the message "Push ENTER to execute." appears, press the [ENTER] button.**

(If you want to cancel the operation, press the [EXIT] button.) The settings are recalled, and the values in the unit's memories are overwritten.

### **Deleting a File on a USB Flash Drive**

- **1.** Select the [MENU] button → "System" → for USB Memory, **select "Parameter," then press the [ENTER] button.** The USB Memory  $\blacktriangleright$  Parameter screen is displayed.
- **2. Select "Delete," then press the [ENTER] button.** The Delete File Select screen is displayed.
- **3. Select the file you want to delete, then press the [ENTER] button.**
- **4. When the message "Push ENTER to execute." appears, press the [ENTER] button.**

(If you want to cancel the operation, press the [EXIT] button.) The settings are deleted from the USB flash drive.

# <span id="page-32-0"></span>**Formatting USB Flash Drives**

When you're using a USB flash drive for the first time, it must first be formatted on the V-800HD MK II.

### **NOTE**

- The V-800HD MK II does not recognize unformatted USB flash drives.
- Operation has been tested for commonly available USB memory devices, but operation of all USB memory devices is not assured. Depending on the manufacturer and type of the USB memory device, correct operation may not be possible.
- 5 Performing formatting causes all data already saved on the USB flash drive to be deleted. If the flash drive contains necessary data, back it up onto a computer or elsewhere before formatting the drive.
- Depending on the USB flash drive, recognition of the flash drive might take some time.

### **Making the Connection**

**1. Open the sliding cover on the USB MEMORY port and connect the flash drive to the port.**

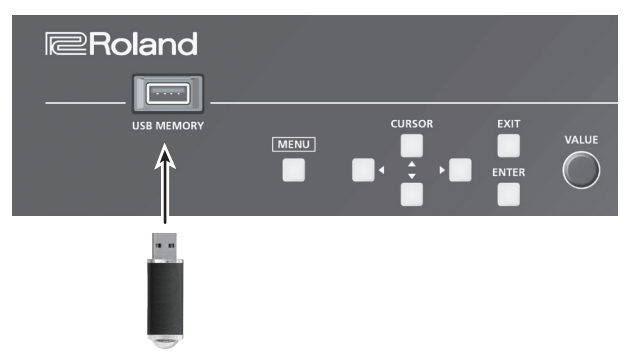

- \* Be careful to orient the USB memory device correctly front and back and in the correct direction for insertion, and insert it firmly, as far as it will go. Never insert using undue force.
- \* When the USB MEMORY port is not in use, be sure to keep the sliding cover closed to protect the connector.

### **Performing Formatting**

**1.** Select the [MENU] button  $\rightarrow$  "System"  $\rightarrow$  for USB Memory, **select "Format," then press the [ENTER] button.**

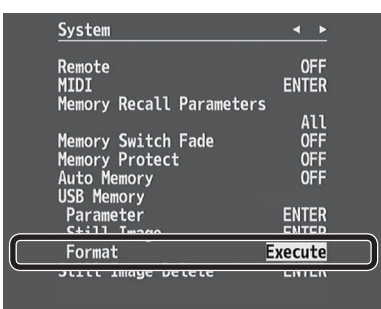

**2. When the message "Push ENTER to execute." appears, press the [ENTER] button.**

(If you want to cancel the operation, press the [EXIT] button.) Formatting of the USB flash drive is carried out.

### **3. Press the [MENU] button to quit the menu.**

# **Changing Cross-point Assignments**

You can change the channels assigned to the cross-point [1] through [10] buttons.

You can also disable operation of a cross-point button by assigning no channel to the button.

**1.** Select the [MENU] button → "System" → "Cross-point **Assign," then press the [ENTER] button.**

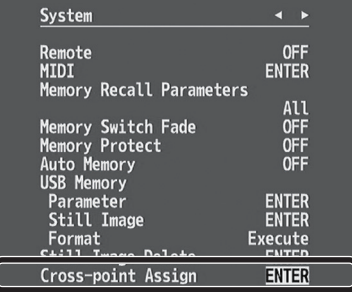

The System  $\blacktriangleright$  Cross-point Assign screen is displayed.

- **2. Select cross-point cross point (from 1 to 10), then use the [VALUE] knob to specify the channel number (Ch. 1 to 10) to assign to the cross point.**
	- \* To assign no channel, specify "None."
- **3. Press the [MENU] button to quit the menu.**

# **Returning Settings to the Factorydefault State (Factory Reset)**

You can return the values of settings on the V-800HD MK II to their factory defaults.

If operation that differs from what is described in the owner's manual occurs even when the steps described are followed correctly, try performing a factory reset.

#### **NOTE**

Executing a factory reset causes all values that have been set, settings saved in memories (p. 31), and still images saved in the unit to be lost.

### **1.** Select the [MENU] button → "System" → "Factory Reset," **then press the [ENTER] button.**

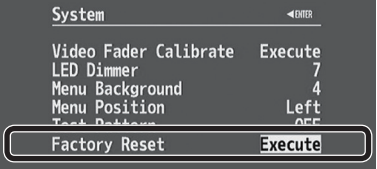

**2. When the message "Push ENTER to execute." appears, press the [ENTER] button.**

(If you want to cancel the operation, press the [EXIT] button.) A factory reset is executed.

**3. Press the [MENU] button to quit the menu.**

# **Operating the V-800HD MK II by Remote Control**

Using MIDI or RS-232, you can operate the V-800HD MK II remotely from an external device.

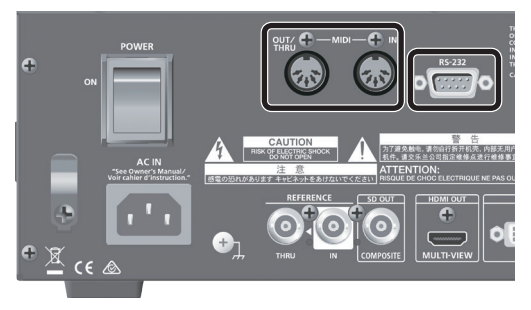

For more information on the specifications of the RS-232 connector and how to operate the unit remotely, refer to the Reference Manual (PDF) available for download at the Roland website.

### **https://proav.roland.com/**

### **About Remote Control Via MIDI**

The V-800HD MK II also supports remote control by equipment compatible with MIDI Visual Control.

### **What's MIDI Visual Control?**

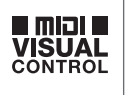

MIDI Visual Control is an internationally-used recommended practice that was added to the MIDI specification so that visual expression could be linked with musical performance.

Video equipment that is compatible with MIDI Visual Control can be connected to electronic musical instruments via MIDI in order to control video equipment in tandem with a performance.

# **Outputting a Tally Signal**

This outputs a tally signal from the TALLY 1 or 2 connector.

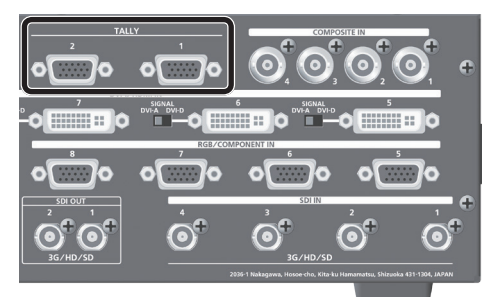

### **Specification of the TALLY Connector**

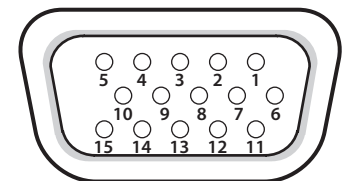

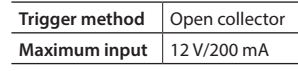

Mini D-sub 15-pin (female)

#### **TALLY 1 connector TALLY 2 connector**

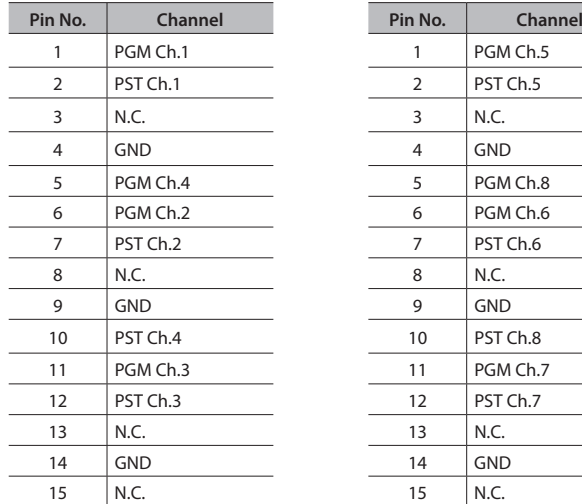

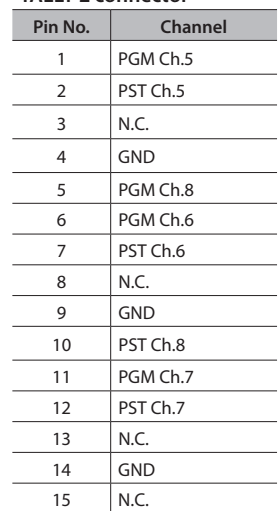

# **Troubleshooting**

If you suspect a malfunction, please check the following points. If this does not resolve the problem, contact a nearby Roland Service Center.

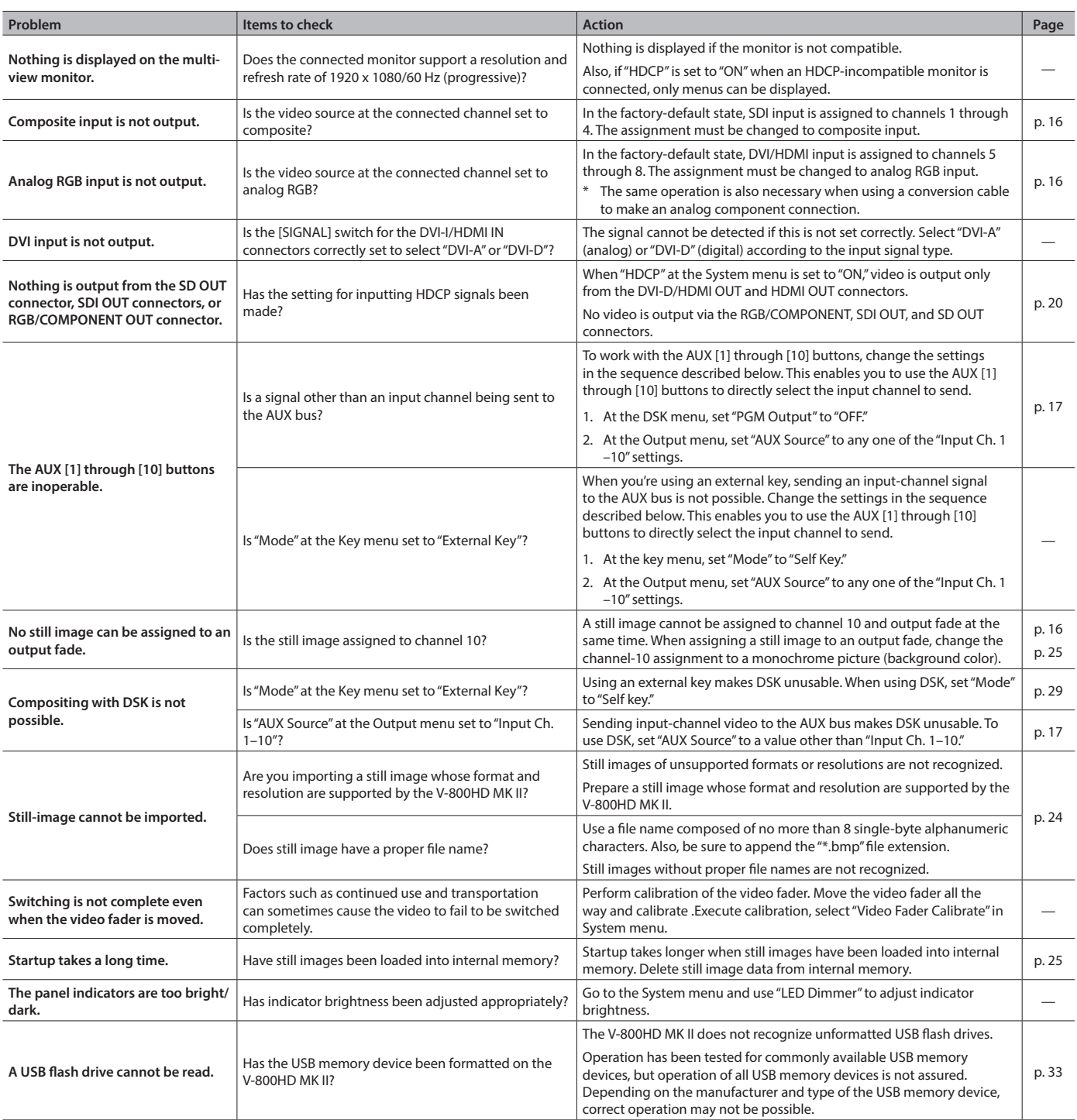

# **Block Diagram**

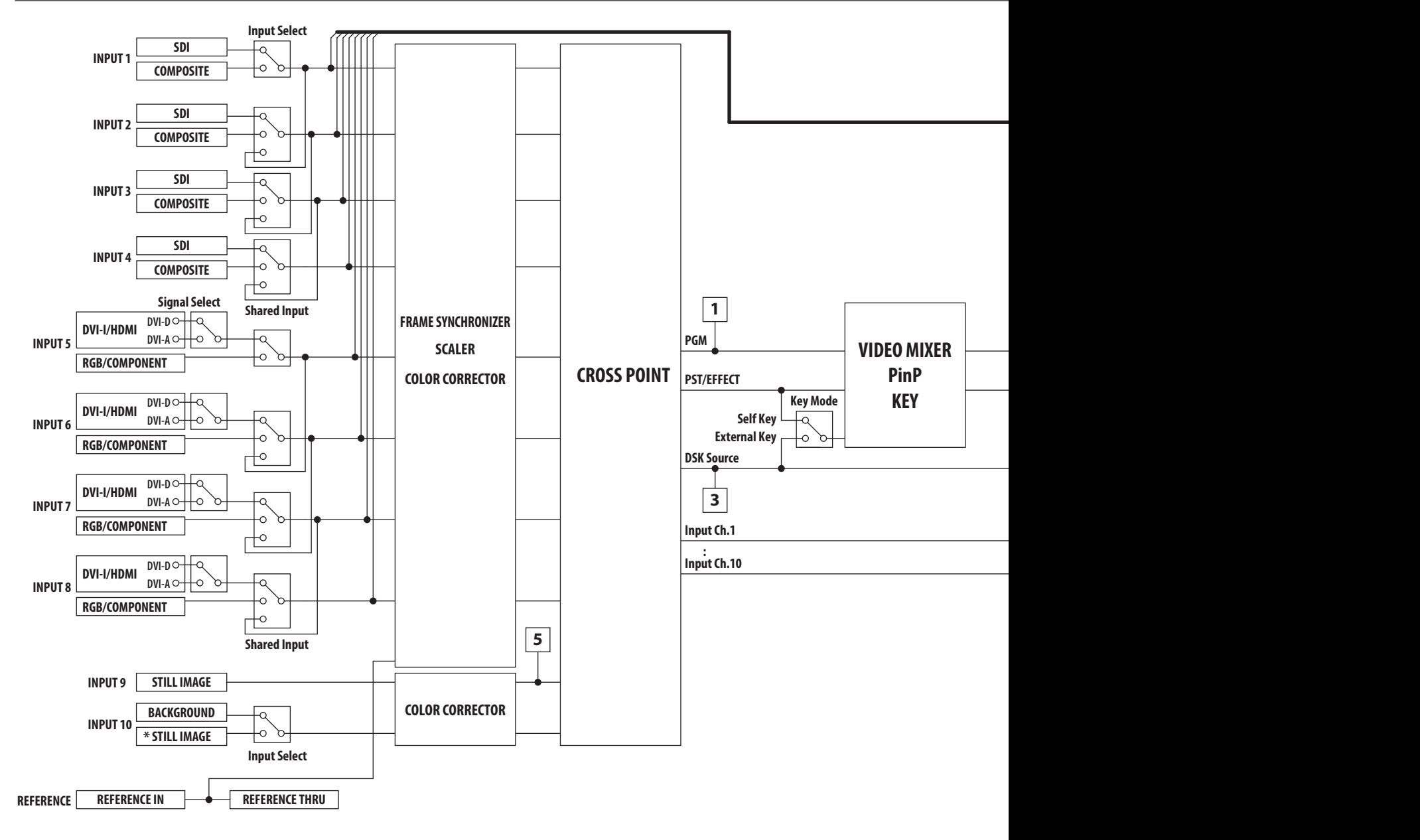

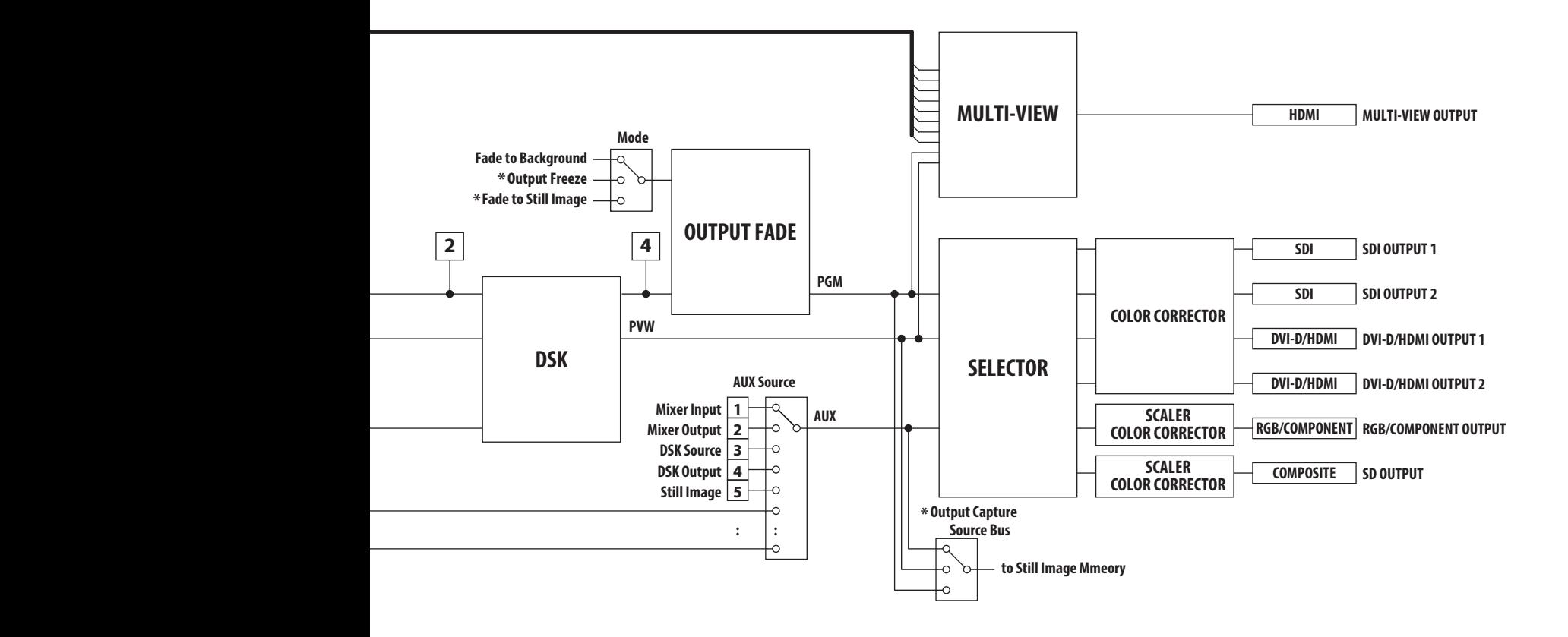

: Cannot be used at the same time.

# **Main Specifications**

### **Roland V-800HD MK II: MULTI-FORMAT VIDEO SWITCHER**

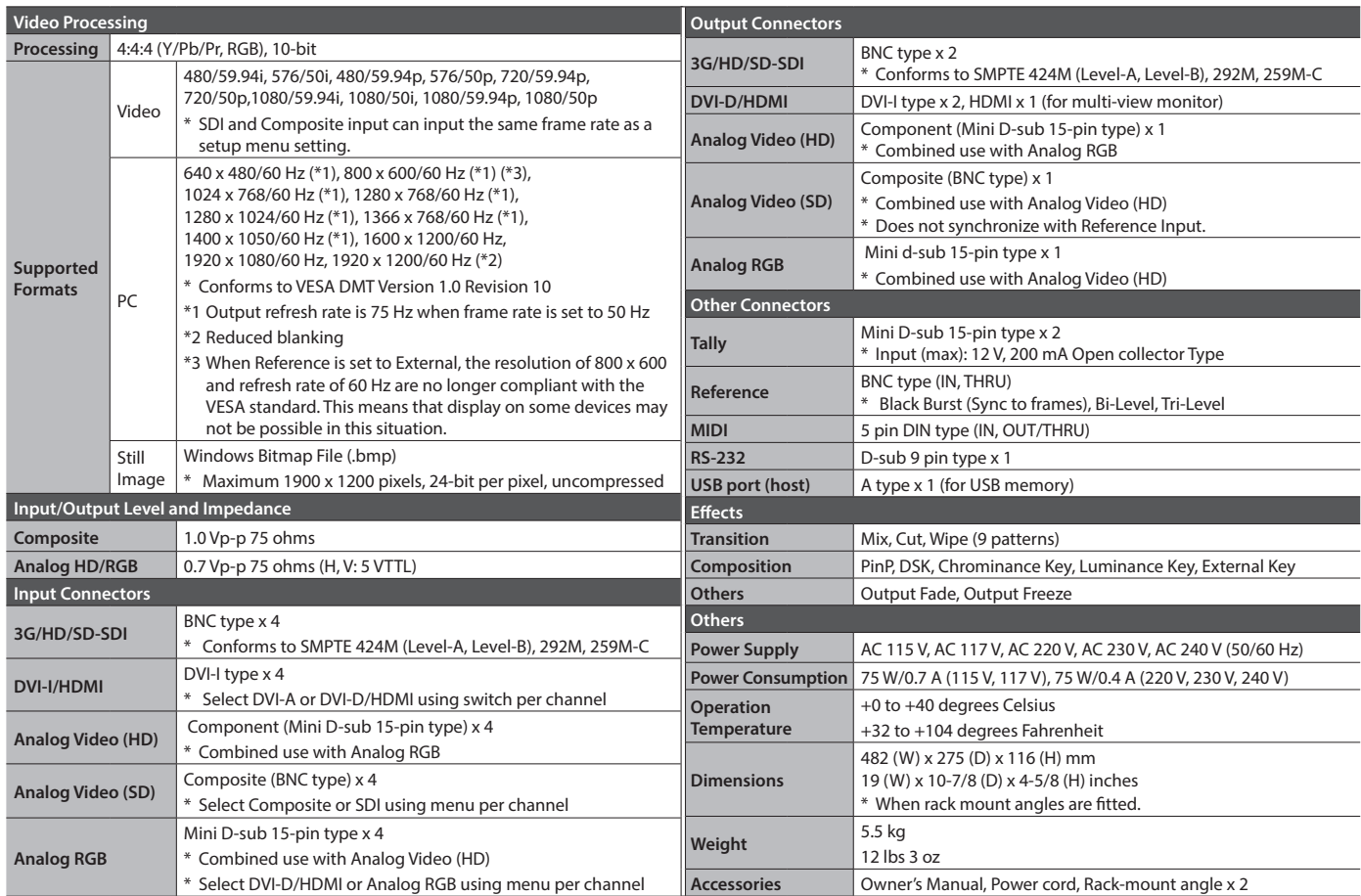

\* This product is a Class A digital device under FCC part 15.

\* This document explains the specifications of the product at the time that the document was issued. For the latest information, refer to the Roland website.

# **Dimensions**

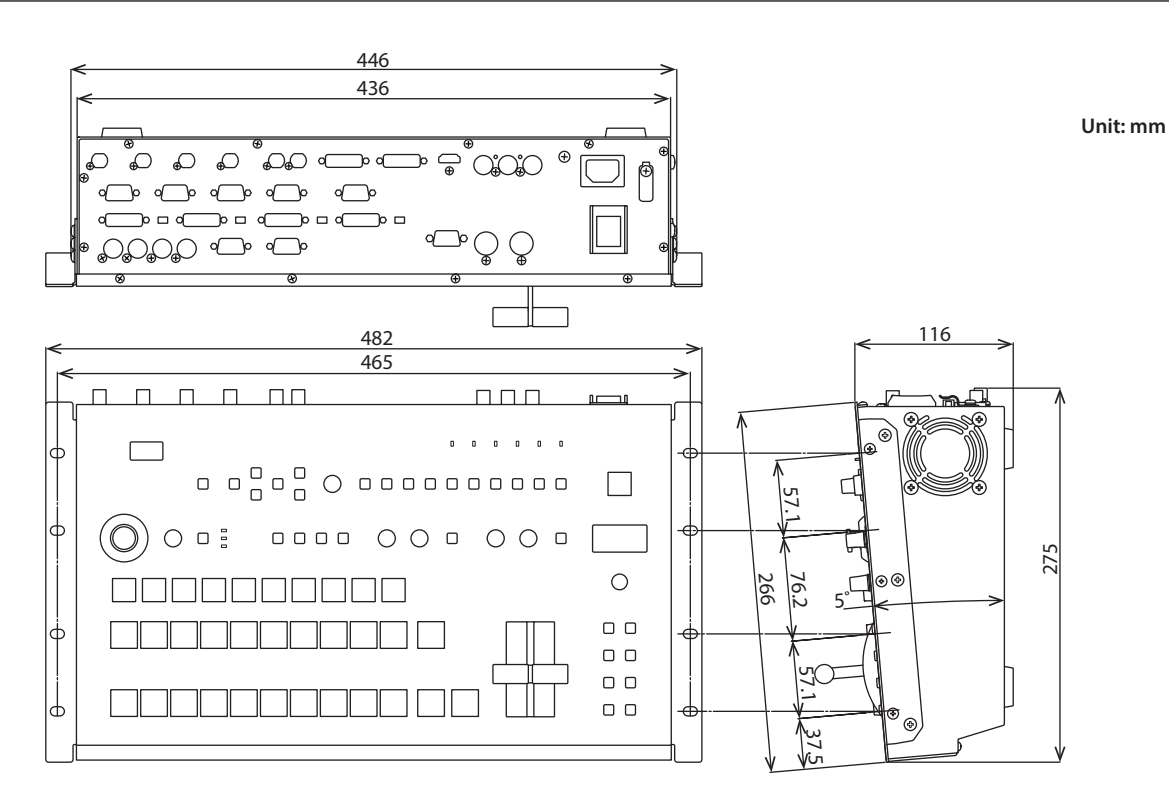

**For the USA**

### **FEDERAL COMMUNICATIONS COMMISSION RADIO FREQUENCY INTERFERENCE STATEMENT**

This equipment has been tested and found to comply with the limits for a Class A digital device, pursuant to Part 15 of the FCC Rules. These limits are designed to provide reasonable protection against harmful interference when the equipment is operated in a commercial environment. This equipment generates, uses, and can radiate radio frequency energy and, if not installed and used in accordance with the instruction manual, may cause harmful interference to radio communications. Operation of this equipment in a residential area is likely to cause harmful interference in which case the user will be required to correct the interference at his own expense.

This device complies with Part 15 of the FCC Rules. Operation is subject to the following two conditions: (1) this device may not cause harmful interference, and

(2) this device must accept any interference received, including interference that may cause undesired operation.

To assure continued FCC emission limit compliance, use only shielded interface cables when connecting to other device. Any unauthorized changes or modifications not expressly approved by the party responsible for compliance could void the user's authority to operate the equipment.

CAN ICES-3 (A)/NMB-3 (A)

**For Canada**

**For Korea**

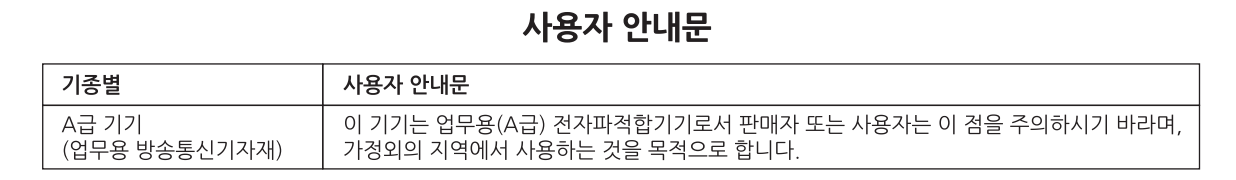

Manufacturer: 2036-1 Nakagawa, Hosoe-cho, Kita-ku, Hamamatsu, Shizuoka 431-1304, JAPAN Importer: ENA 23 Zone 1 nr. 1620 Klaus-Michael Kuehnelaan 13, 2440 Geel, BELGIUM

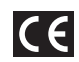

**For EU Countries**

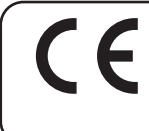

This product is intended for use in the following Electromagnetic environments: E4: controlled EMC environment,

ex. recording studio (broadcasting studio) which are specified in EN55103-1 and EN55103-2.

**Warning:** Operation of this product in the other Electromagnetic environments could cause radio interference.

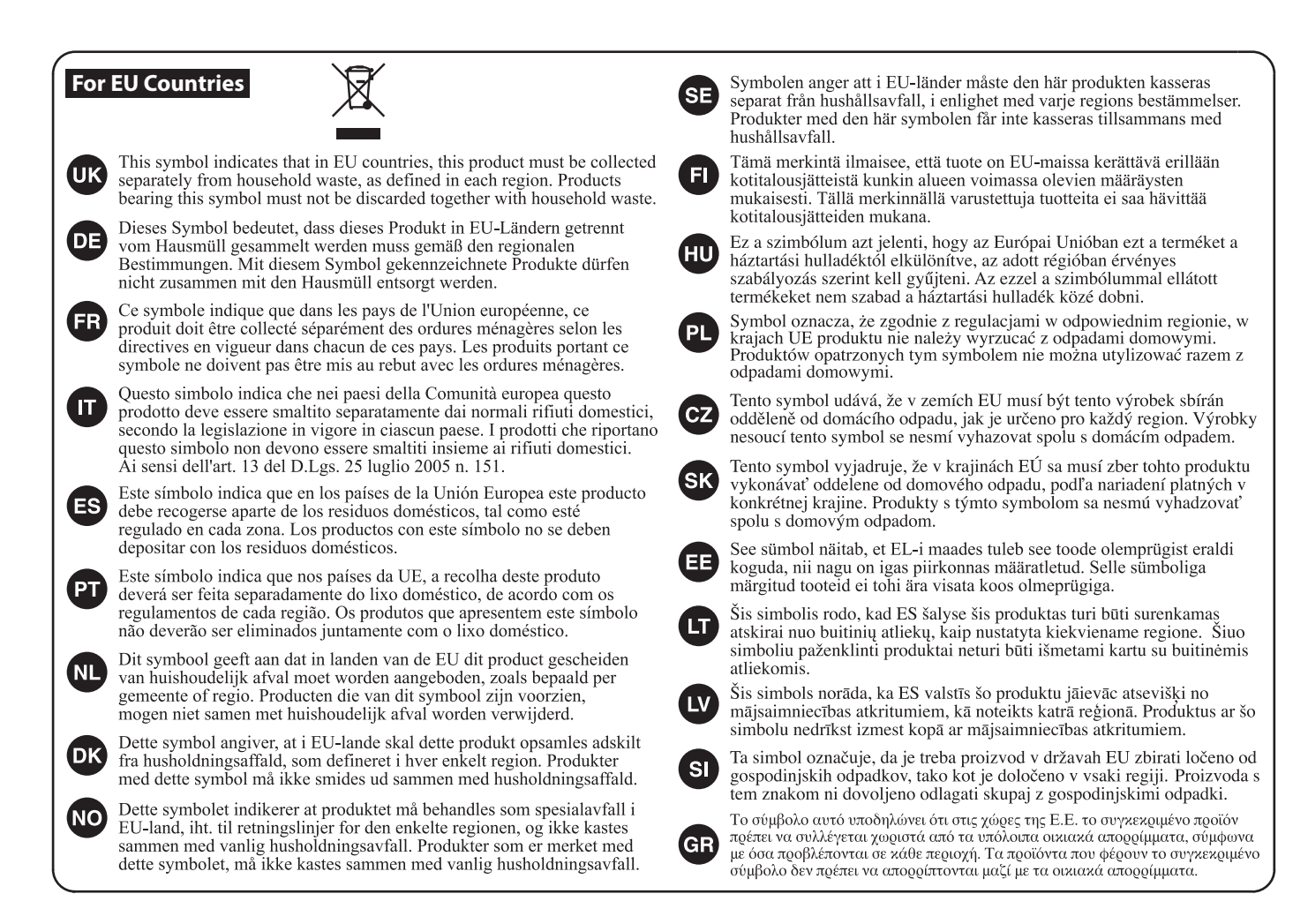

### |有关产品中所含有害物质的说明

本资料就本公司产品中所含的特定有害物质及其安全性予以说明。 本资料适用于2007年3月1日以后本公司所制造的产品。

### 环保使用期限

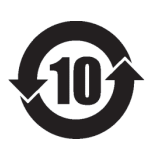

此标志适用于在中国国内销售的电子信息产品,表示环保使用期限的年数。所谓环保使用期限是 指在自制造日起的规定期限内,产品中所含的有害物质不致引起环境污染,不会对人身、财产造 成严重的不良影响。

环保使用期限仅在遵照产品使用说明书,正确使用产品的条件下才有效。 不当的使用,将会导致有害物质泄漏的危险。

### 产品中有毒有害物质或元素的名称及含量

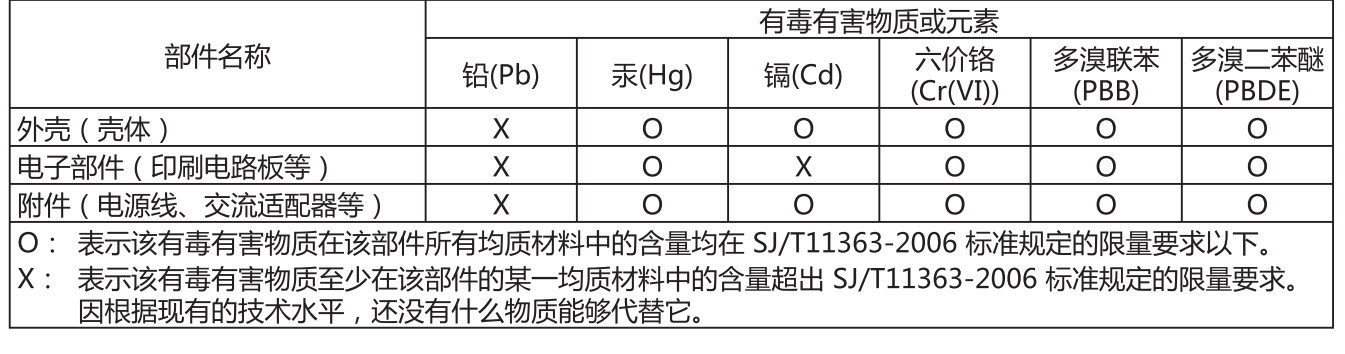

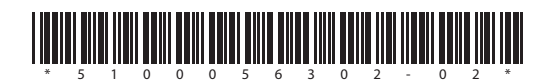

**For China**